# **Using FreeRTOS on F&S Boards**

# *Manual on how to use/configuring the software*

Version 1.68 (2017-07-05)

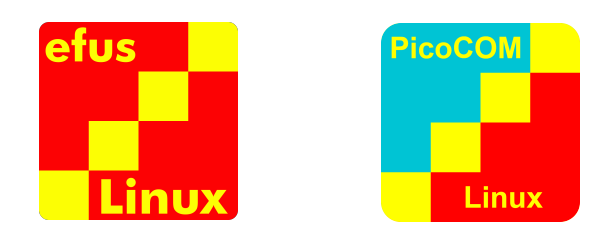

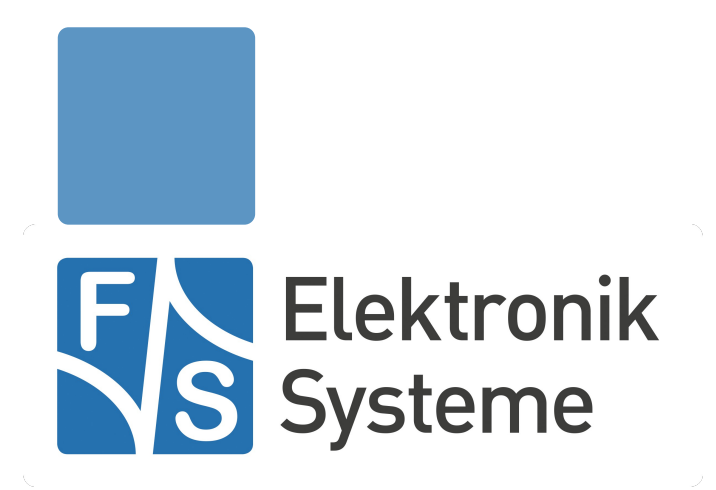

© F&S Elektronik Systeme GmbH Untere Waldplätze 23 D-70569 Stuttgart **Germany** 

> Phone: +49(0)711-123722-0 Fax: +49(0)711-123722-99

# **About This Document**

This document describes how to configure the Linux kernel, the device tree and the board to use it with FreeRTOS and its demo applications provided. The software is configured for the efusA9X and PicoCOMA9X from F&S under Linux/Buildroot.

#### **Remark**

The version number on the title page of this document is the version of the document. It is not related to the version number of any software release. The latest version of this document can always be found at [http://www.fs-net.de.](http://www.fs-net.de/)

#### **How To Print This Document**

This document is designed to be printed double-sided (front and back) on A4 paper. If you want to read it with a PDF reader program, you should use a two-page layout where the title page is an extra single page. The settings are correct if the page numbers are at the outside of the pages, even pages on the left and odd pages on the right side. If it is reversed, then the title page is handled wrongly and is part of the first double-page instead of a single page.

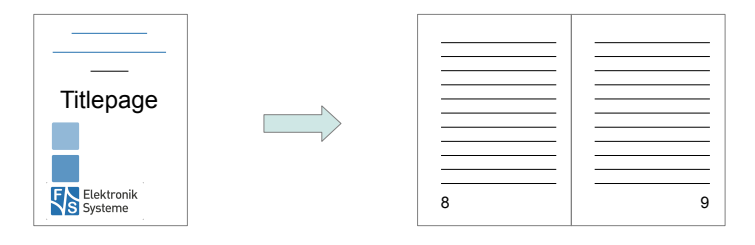

#### **Typographical Conventions**

We use different fonts and highlighting to emphasize the context of special terms:

File names

*Menu entries*

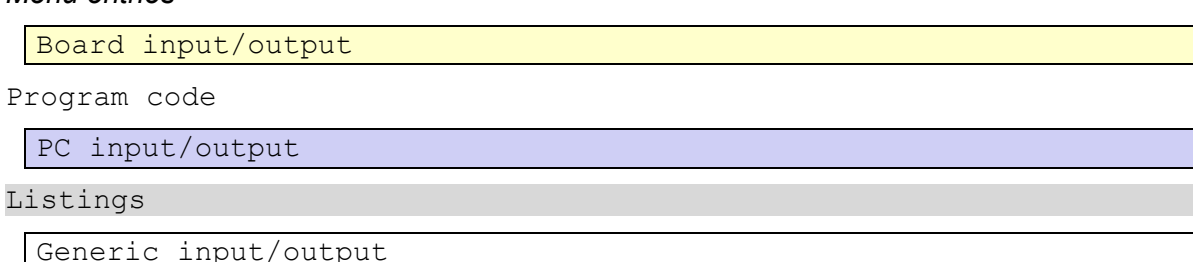

Variables

# **History**

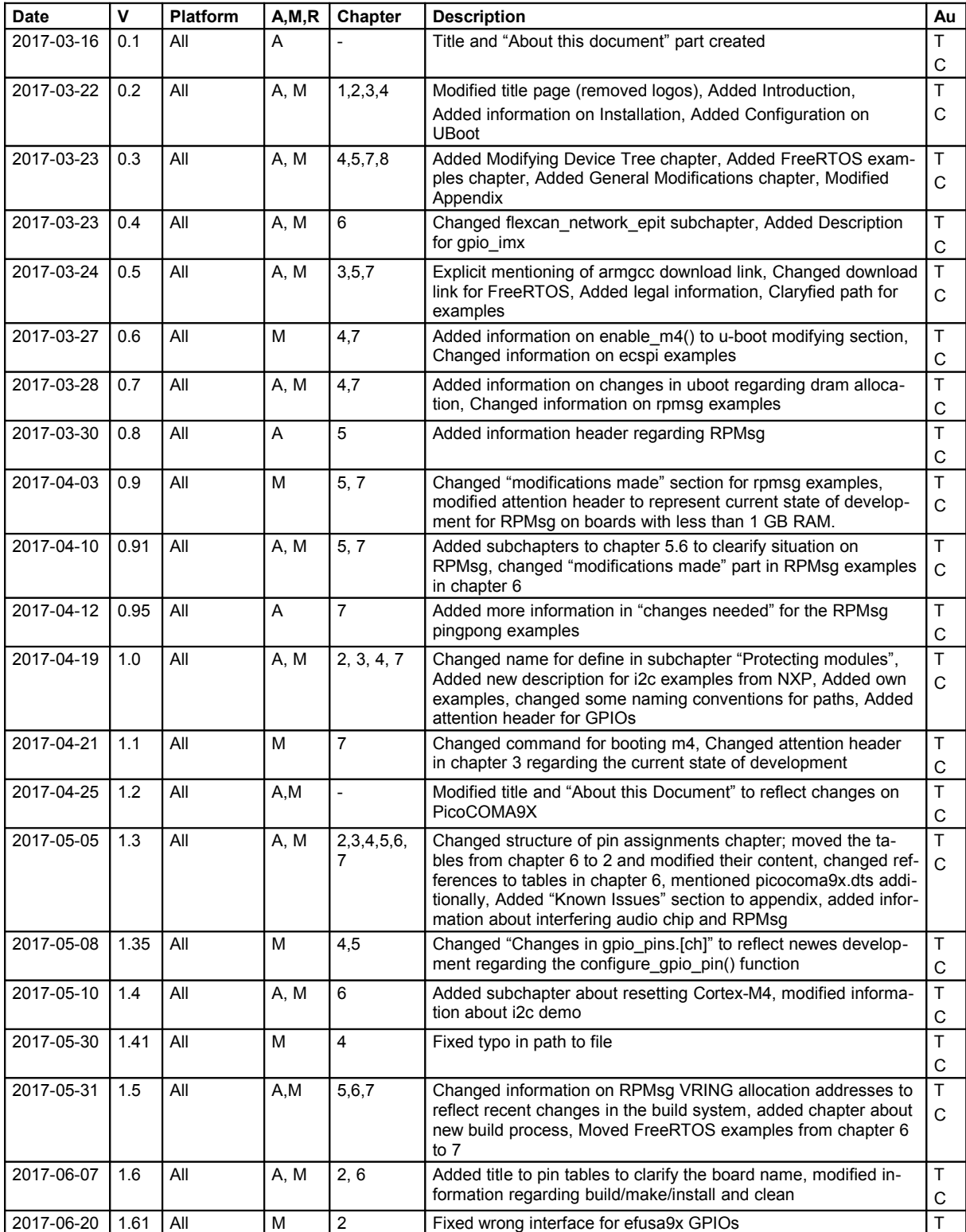

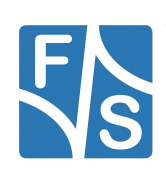

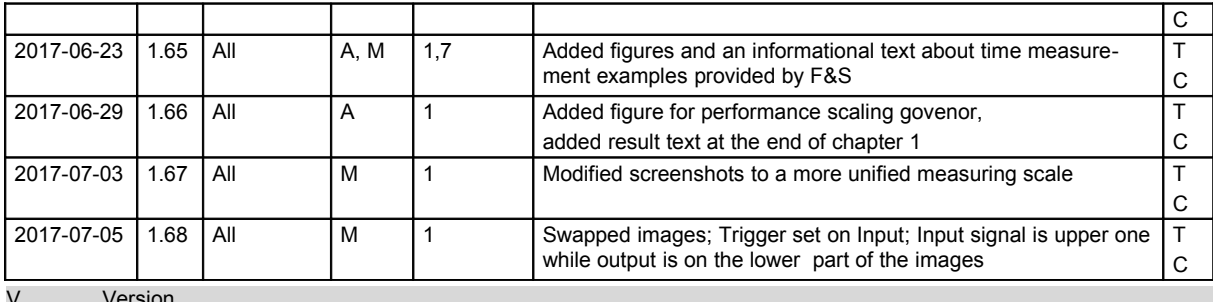

V Version

Added, Modified, Removed<br>Author

Au Author

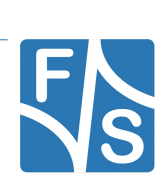

# **Table of Contents**

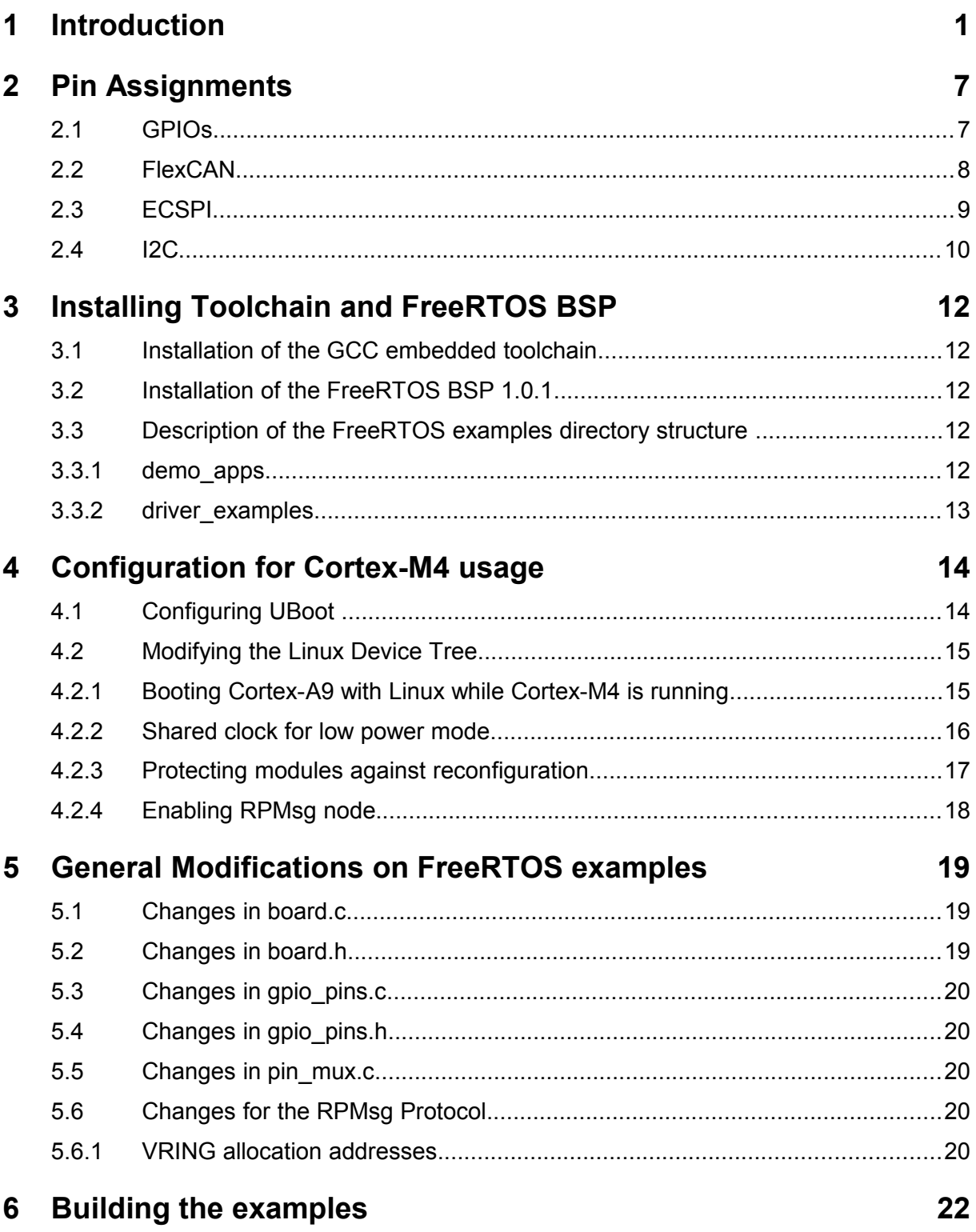

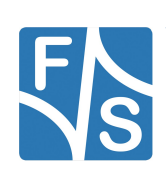

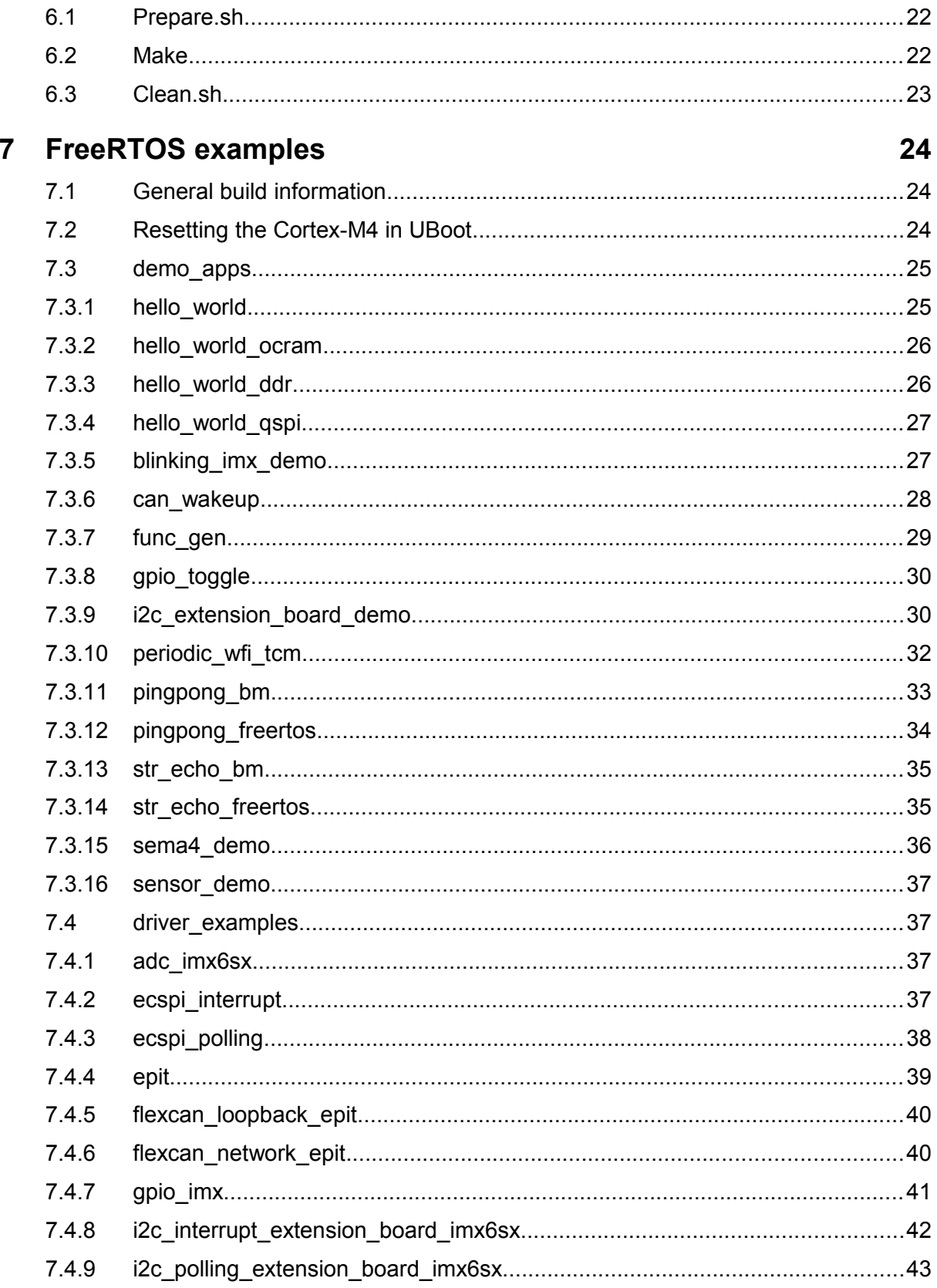

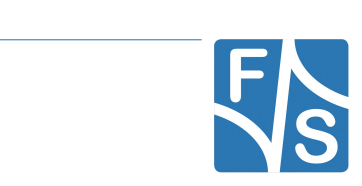

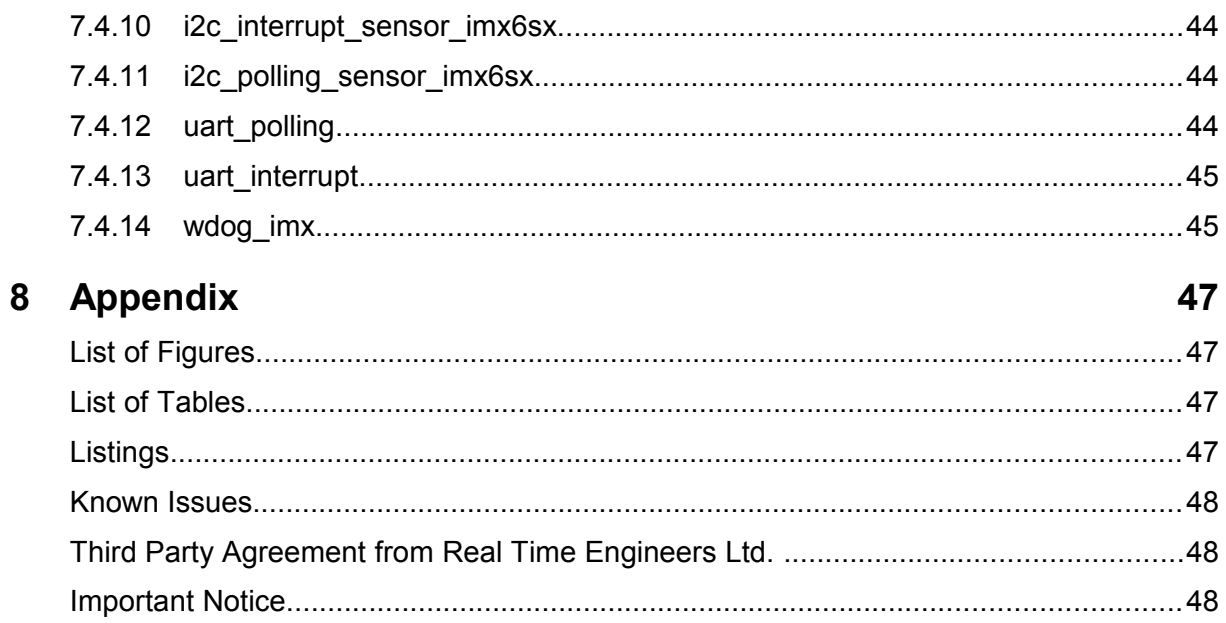

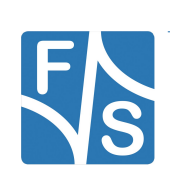

<span id="page-7-0"></span>FreeRTOS is the market leading, de-facto standard Real Time Operating System for embedded systems from Real Time Engineers Ltd. It supports 35 architectures, received over 113000 downloads during 2014 and is professionally developed, strictly quality controlled, robust and free to embed in commercial products without any requirement to expose your proprietary source code.

NXP provides a BSP package (FreeRTOS BSP 1.0.1) with a modified FreeRTOS and some demo and driver examples for their I.MX 6SoloX SABRE-SD and SABRE-AI boards.

The efusA9X and PicoCOMA9X from F&S also have a Cortex-M4 tied to a Cortex-A9, so we ported the BSP package from NXP to our own boards, which makes it possible to easily use the Cortex-M4 with FreeRTOS while running the Cortex-A9 with Linux (Buildroot).

To show the benefits of the heterogenous SoC, F&S created one FreeRTOS and one Linux application, gpio toggle and tgpio, which just reacts to an interrupt GPIO via polling and toggles an output GPIO. We also measured the jitter with an oscilloscope and provide you with the results in form of screenshots of the measurements and numbers.

The lower signal is the input, the upper one the output signal. Frequency for the input signal was 500 Hz.

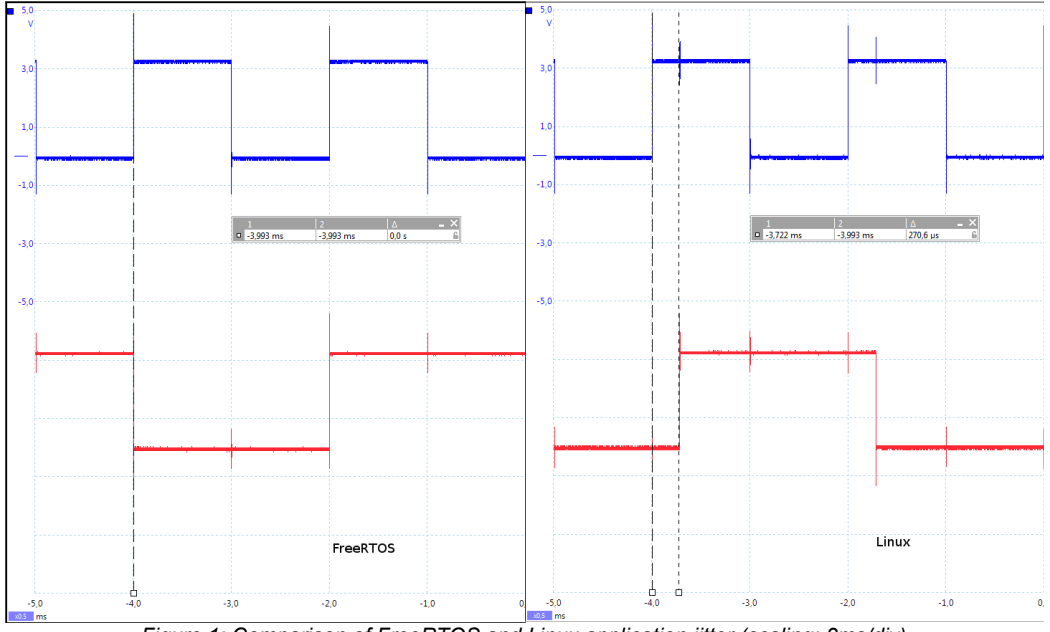

*Figure 1: Comparison of FreeRTOS and Linux application jitter (scaling: 2ms/div)*

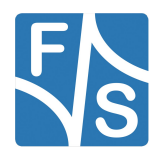

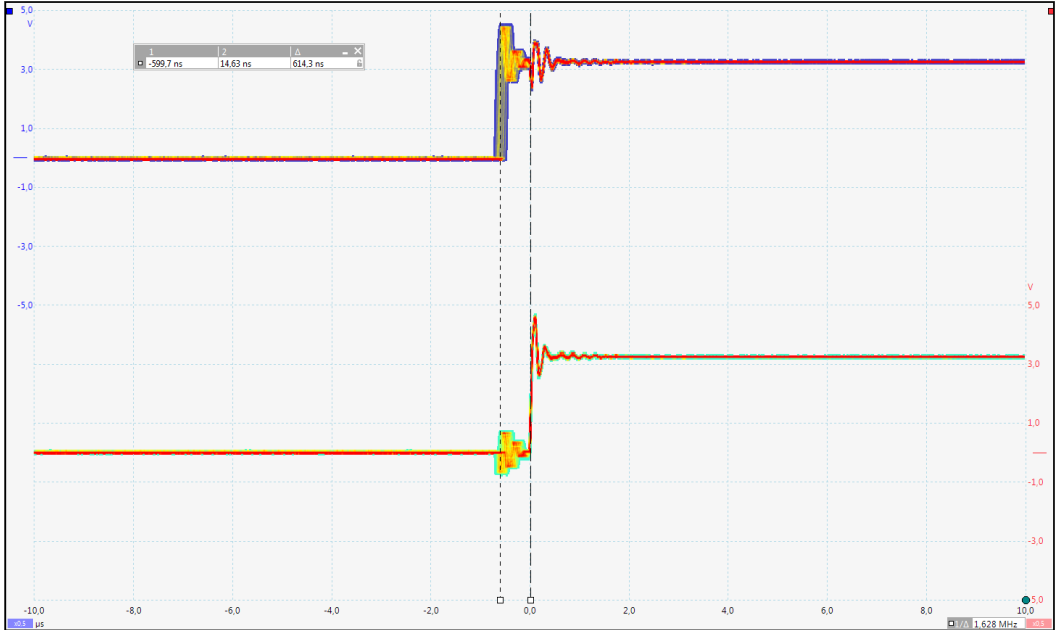

*Figure 2: Measurement results for FreeRTOS (scaling: 2us/div)*

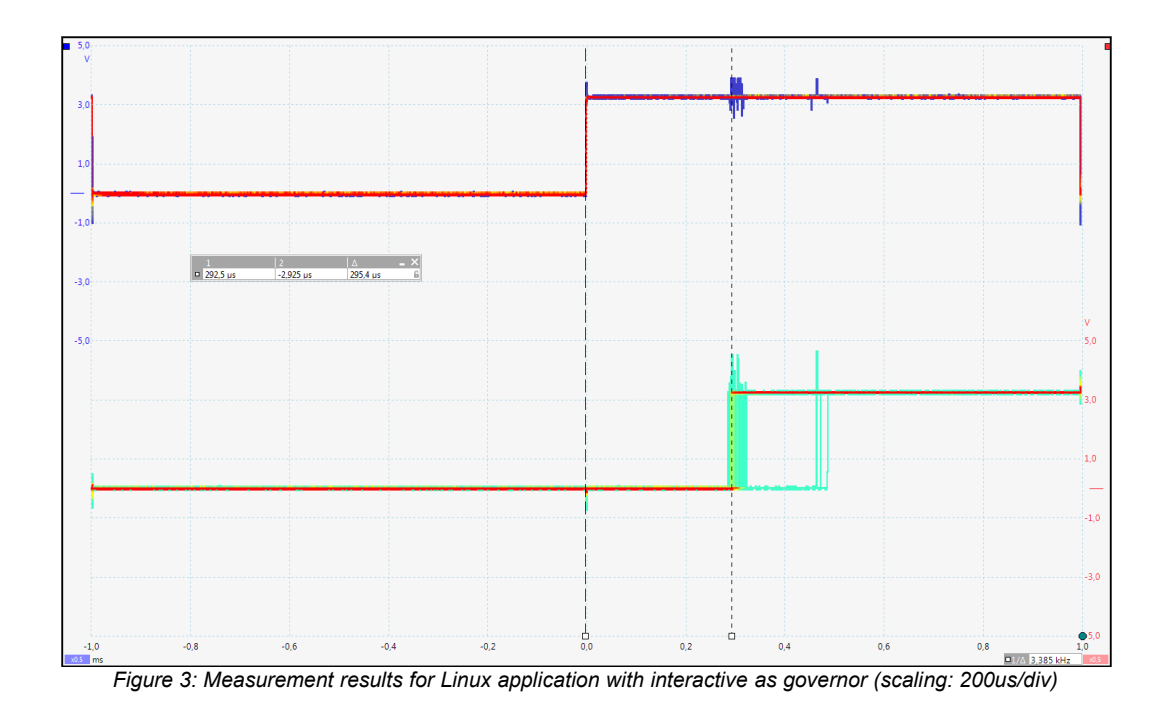

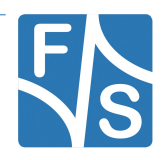

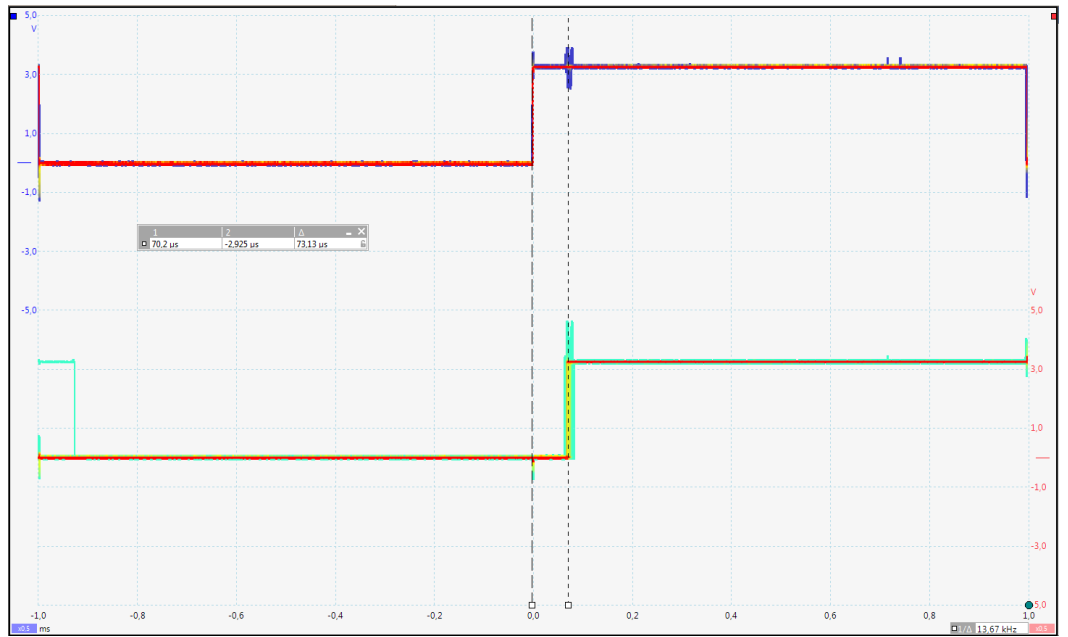

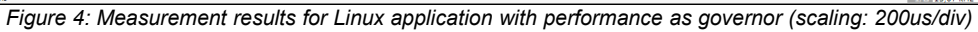

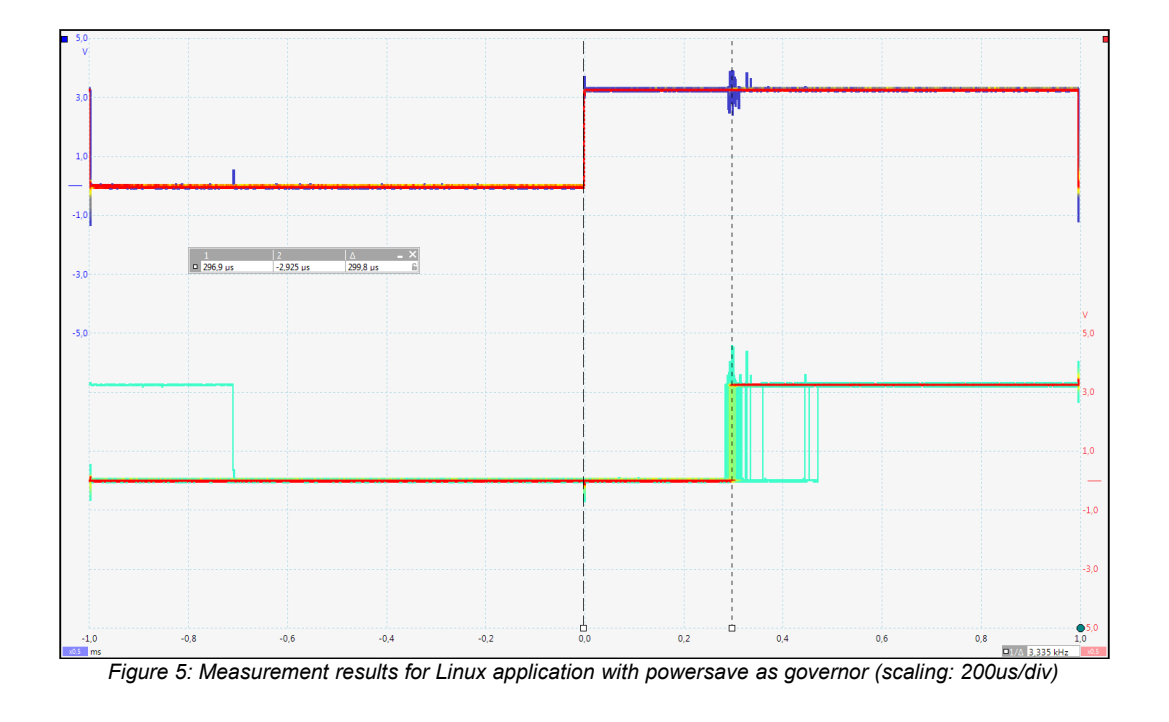

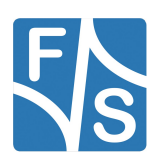

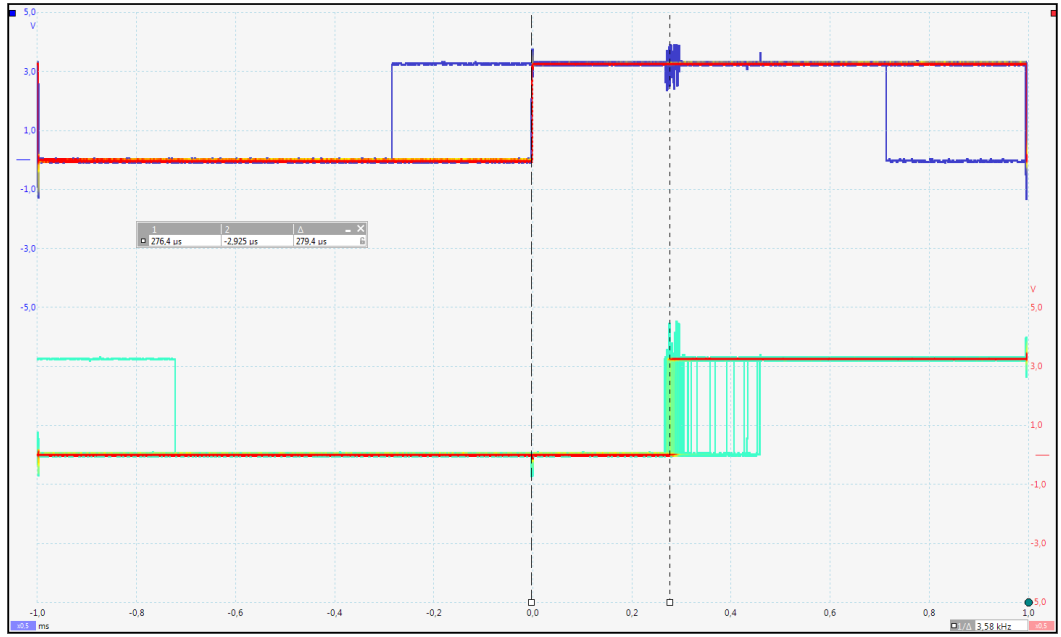

*Figure 6: Measurement results for Linux application with interactive as governor and highest priority (scaling: 200us/div)*

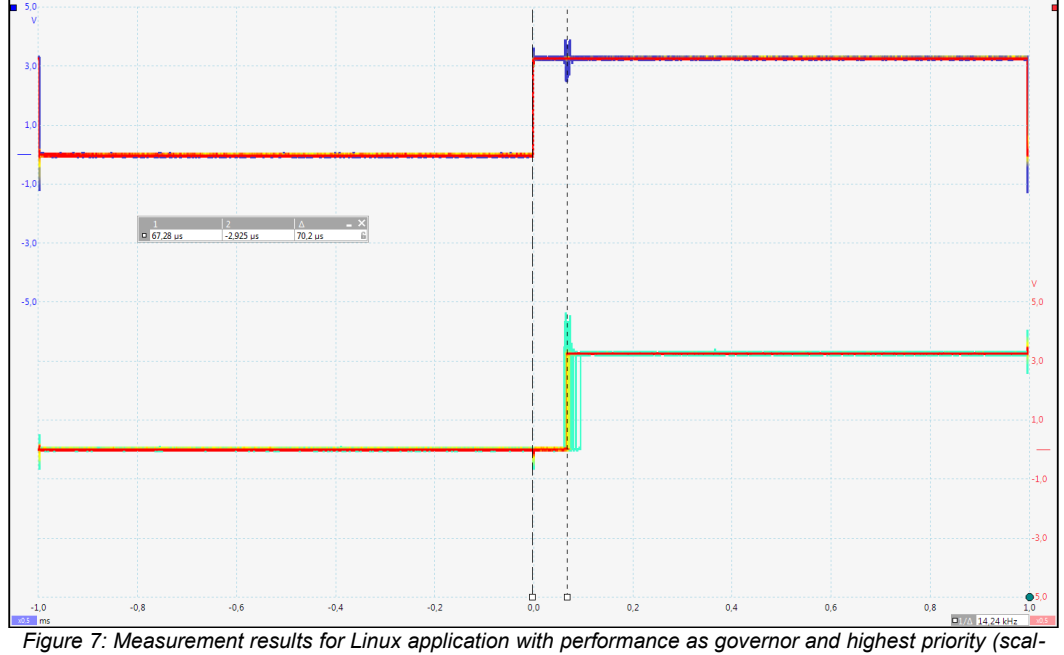

*ing: 200us/div)*

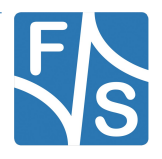

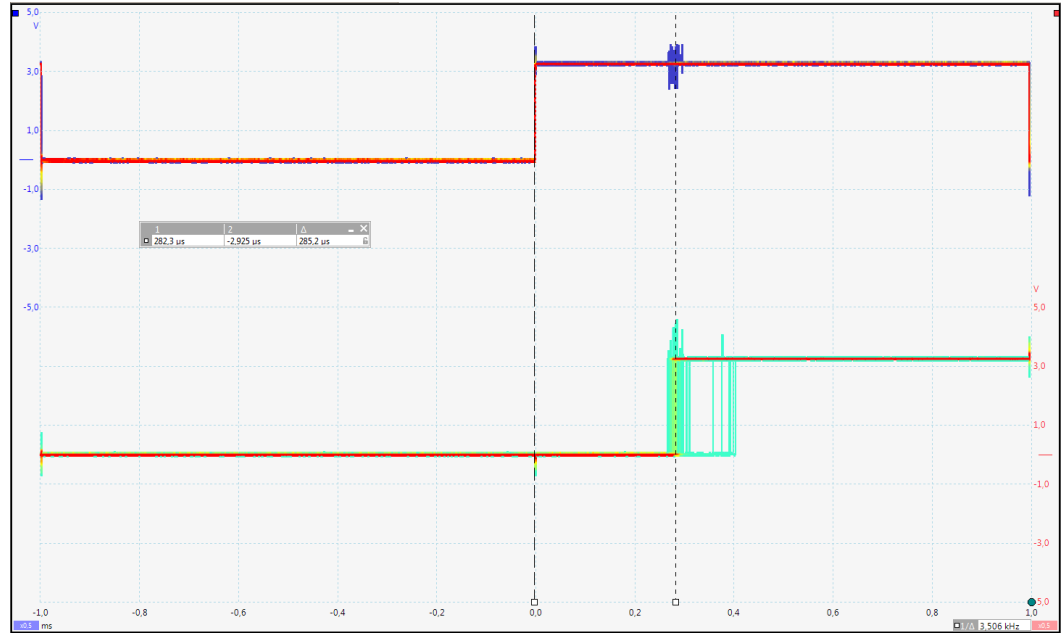

*Figure 8: Measurement results for Linux application with powersave as governor and highest priority (scaling: 200us/div)*

#### **Results**

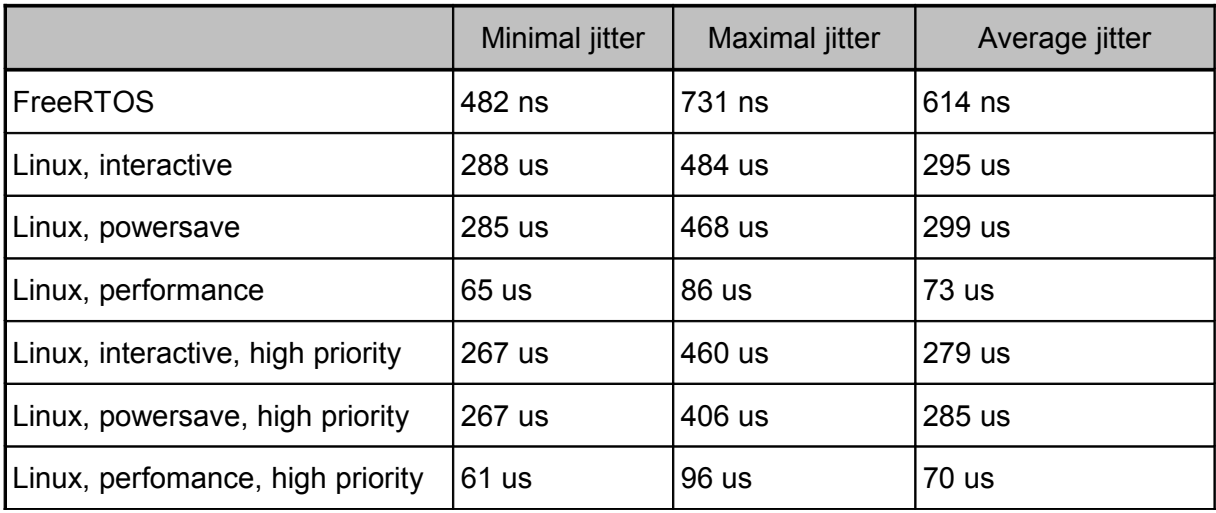

*Table 1: Measurement results*

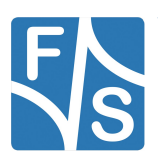

The FreeRTOS applications jitter took about 614 ns on average with a range from 482 to 731 ns, while the Linux applications average was 295 us with a range from 288 to 484 us. This shows that FreeRTOS operates ~480 times faster on average.

Using "*performance*" as scaling govenor results in 73 us jitter. That's still ~120 times slower than FreeRTOS.

Considering higher priority for the Linux applications results in ~435 and ~115 times slower reaction than FreeRTOS.

The Results show that FreeRTOS combined with an Cortex-M4 is a significant improvement regarding real-time constraints compared to a multi-purpose OS. Measurement was done with one task in FreeRTOS application and highest priority; On Linux we used different scaling governors and lower nice levels (-20).

#### **Remark**

The documentation is based on the FreeRTOS BSP 1.0.1 package from NXP.

Some of the software examples provided by NXP expect a certain module or sensor to be available on the board. Since F&S boards do NOT provide these, the associated examples weren't ported at all.

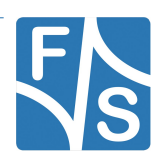

# <span id="page-13-1"></span>**2 Pin Assignments**

## <span id="page-13-0"></span>**2.1 GPIOs**

For the F&S Boards, the pin assignments for the gpio\_pins.c differs from the NXP boards. So if you want to use GPIOs for the demo applications, driver examples or your own projects, you can use the preconfigured GPIOs listed in [Table 2](#page-13-2) and [Table 3.](#page-14-1)

#### **efusA9X**

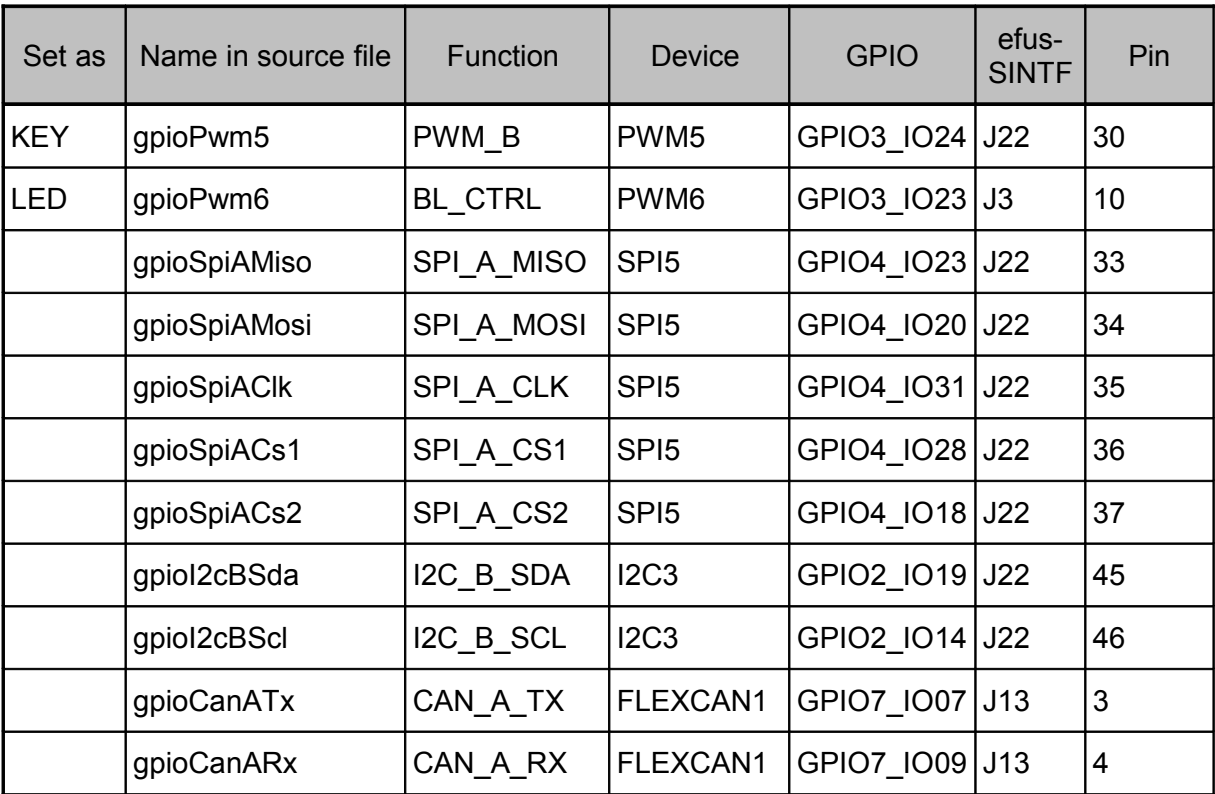

<span id="page-13-2"></span>*Table 2: Pin Assignment of preconfigured GPIOs for efusA9X*

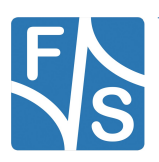

#### Pin Assignments

#### **PicoCOMA9X**

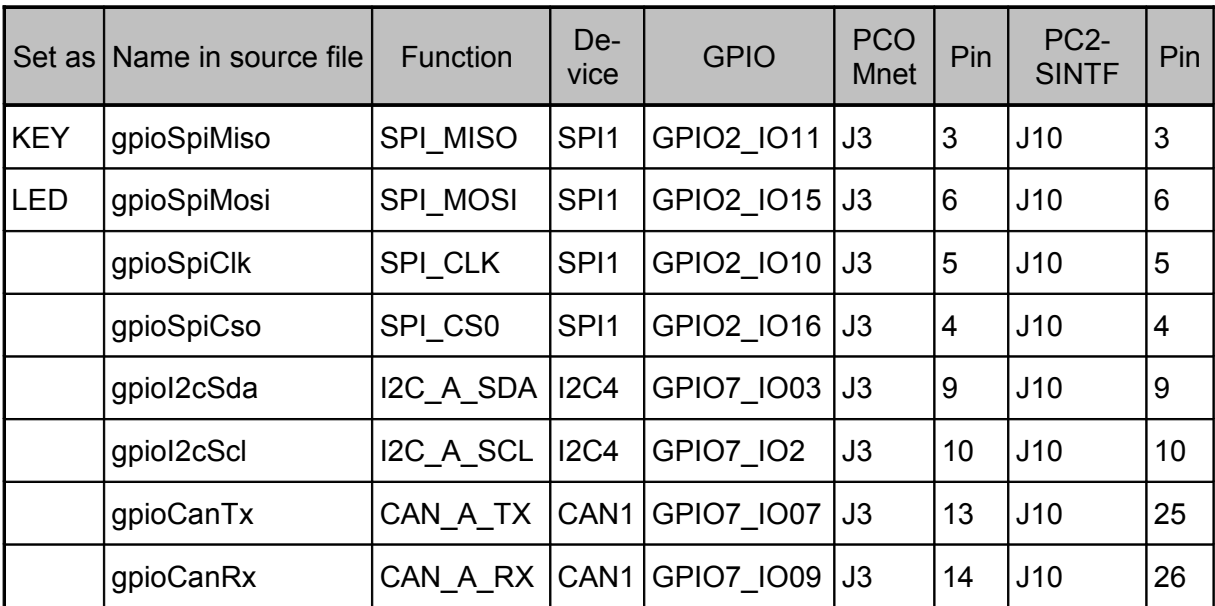

<span id="page-14-1"></span>*Table 3: Pin Assignment of preconfigured GPIOs for PicoCOMA9X*

#### **Remark**

If you want to use the preconfigured GPIOs you have to protect them like stated in [4.2.3](#page-23-0) [Pro](#page-23-0)[tecting modules against reconfiguration,](#page-23-0) otherwise the Cortex-A9 will reconfigure the GPIO.

#### **Attention**

Some of the preconfigured GPIOs on the efusA9X are not used as the default devices in the BSP package, but the ones for the PicoCOMA9X are used as SPI, I2C or CAN respectively. If you need them otherwise, you have to use the other preconfigured GPIOs or define your own ones. See the  $qpio$  pins.c and  $qpio$  pins.h for an example.

*Note 1: Information on default assignment of GPIOs*

# <span id="page-14-0"></span>**2.2 FlexCAN**

The following tables list the Ports used for FlexCAN on the respective starter kits and their pins. Use them for the corresponding examples.

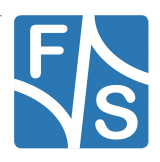

#### **efusA9X**

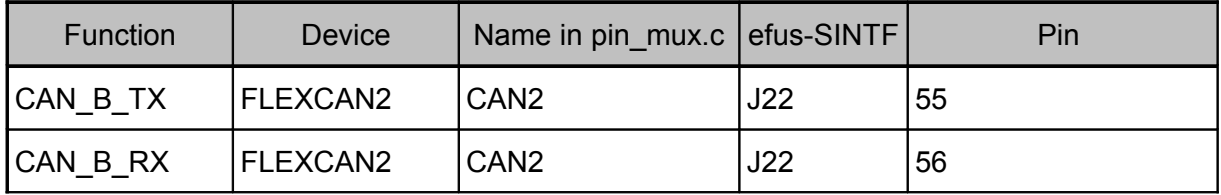

<span id="page-15-2"></span>*Table 4: Pin Assignment for CAN2 Pins on efusA9X*

#### **PicoCOMA9X**

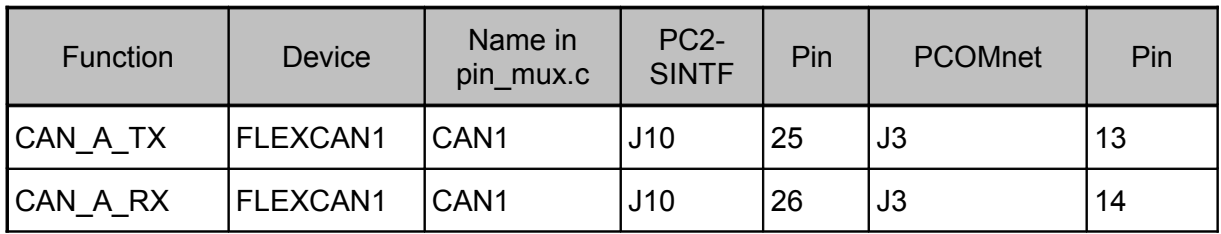

<span id="page-15-1"></span>*Table 5: Pin Assignment for CAN1 Pins on PicoCOMA9X*

## <span id="page-15-0"></span>**2.3 ECSPI**

The following tables list the Ports used for eCSPI on the respective starter kits and their pins. Use them for the corresponding examples.

#### **efusA9X**

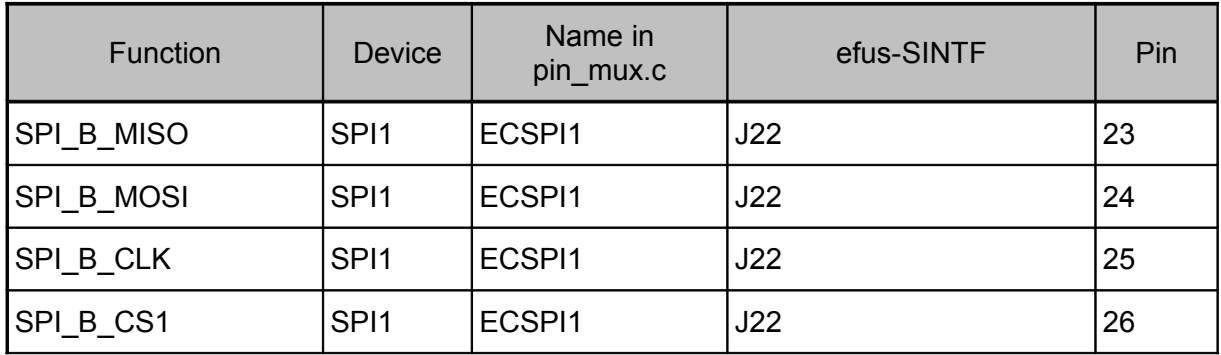

<span id="page-15-3"></span>*Table 6: Pin Assignment for eCSPI on efusA9X*

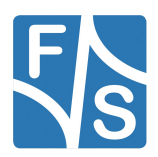

Pin Assignments

#### **PicoCOMA9X**

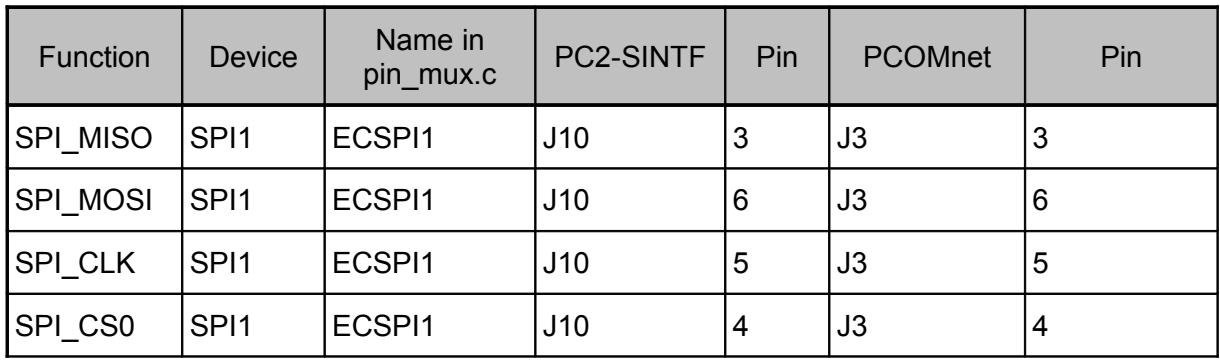

<span id="page-16-3"></span>*Table 7: Pin Assignment for eCSPI on PicoCOMA9X*

# <span id="page-16-0"></span>**2.4 I2C**

The following tables list the Ports used for I2C on the respective starter kits and their pins. Use them for the corresponding examples.

#### **efusA9X**

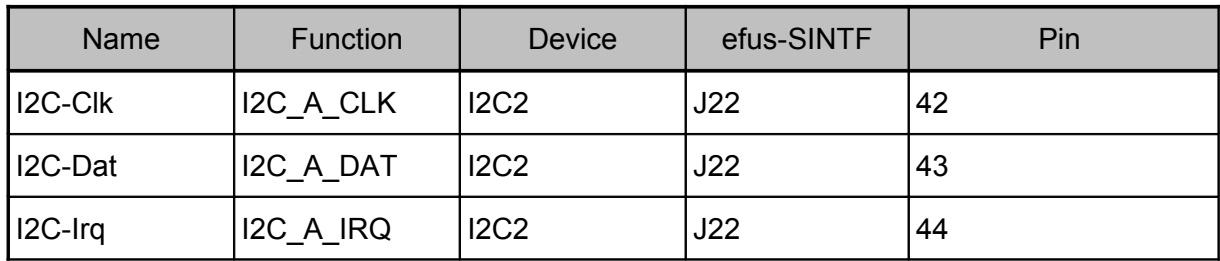

<span id="page-16-2"></span>*Table 8: Pin Assignment for I2C2 Pins on efusA9X*

#### **PicoCOMA9X**

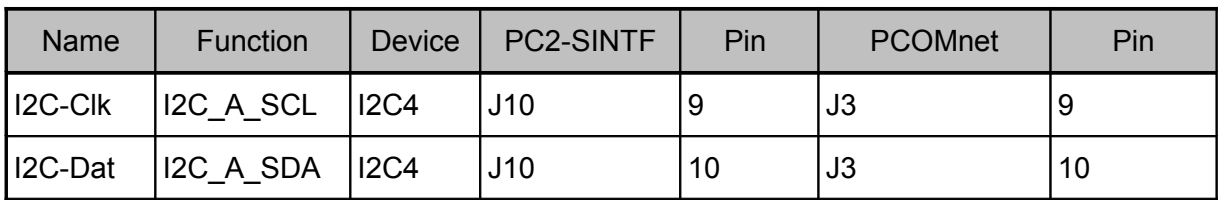

<span id="page-16-1"></span>*Table 9: Pin Assignment for I2C4 Pins on PicoCOMA9X*

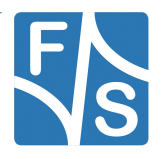

#### **I2C-Extension-Board**

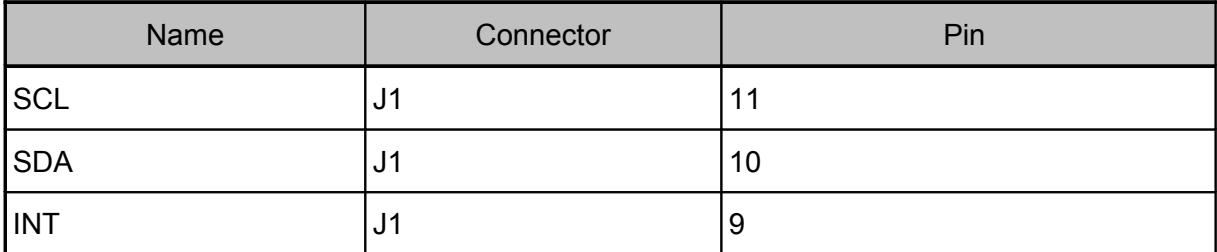

<span id="page-17-0"></span>*Table 10: Pin Assignment on I2C Extension Board*

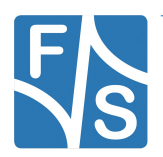

Installing Toolchain and FreeRTOS BSP

# <span id="page-18-4"></span>**3 Installing Toolchain and FreeRTOS BSP**

## <span id="page-18-3"></span>**3.1 Installation of the GCC embedded toolchain**

The examples can be build with the GCC embedded toolchain (gcc-arm-none-eabi5\_4\_2016q3), which can be found under [https://launchpad.net/gcc-arm-embedded.](https://launchpad.net/gcc-arm-embedded)

After downloading the file you can extract the content to your filesystem:

tar -xvjf gcc-arm-none-eabi-\${version}.tar.bz2

where \${version} will be replaced by the corresponding version you've downloaded.

It is necessary to export the ARMGCC\_DIR environment variable:

export ARMGCC\_DIR=/usr/local/arm/gcc-arm-none-eabi-\${version}

For a more convenient way you can add this to the rc file of your favourite shell (e.g. zshrc, bashrc, etc.)

## <span id="page-18-2"></span>**3.2 Installation of the FreeRTOS BSP 1.0.1**

The FreeRTOS BSP package modified by F&S can be found on the website under:

-- Missing Link, will be added in further release. You should be provided with a bundled tar archive instead --

After you have downloaded the tarball extract it to a directory of your choice via:

tar -xvjf FreeRTOS\_BSP\_1.0.1\_iMX6SX\_F\_S\_V*x.y*.tar.bz2

## <span id="page-18-1"></span>**3.3 Description of the FreeRTOS examples directory structure**

#### <span id="page-18-0"></span>**3.3.1 demo\_apps**

Here you can find the applications which highlight certain key features of the ARM Cortex-M4 Core combined with FreeRTOS. The demos can be found under FreeRTOS\_BSP\_iMX6SX\_F\_S\_V*x.y*/examples/*BOARD\_NAME*/demo\_apps.

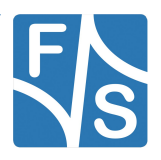

#### <span id="page-19-0"></span>**3.3.2 driver\_examples**

You can find simple applications here which are intended to show peripheral drivers working with FreeRTOS in the bare metal environement. The drivers can be found under FreeR-TOS\_BSP\_iMX6SX\_F\_S\_Vx*.y*/examples/*BOARD\_NAME*/driver\_examples.

#### **Attention**

Examples which make use of onboard sensors, e.g. magnetic field strength measuring were not ported, so use them at your own risk!

The status of the applications will be stated in chapter [7.](#page-30-2)

*Note 2: Information about not ported examples* 

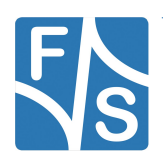

Configuration for Cortex-M4 usage

# <span id="page-20-1"></span>**4 Configuration for Cortex-M4 usage**

# <span id="page-20-0"></span>**4.1 Configuring UBoot**

F&S provides you with a modified UBoot which can make use of the Cortex-M4. In case you need the source files or if you have to change something, you can follow this instructions to make your UBoot use the M4:

1. add the following lines to u-boot-f+s/board/F+S/fsimx6sx/fsimx6sx.c:

```
#define ENABLE M4 (3<<1) /* add this at line 100 */
```
and

```
void enable_m4(void {
unsigned int val = 0;
struct mxc ccm reg *mxc ccm = (struct mxc ccm reg *)
CCM_BASE_ADDR;
val = readl(\text{kmxc} ccm->CCGR3);
val | = ENABLE M4;
writel(val, &mxc_ccm->CCGR3);
} /* add this function at line 372 */
```
You need to add this functionc all to the *board\_init()* function in the same file:

```
enable m4(); /* add this at line 386 */
```
- 2. add cmd bootaux.c to u-boot-f+s/common from the official UBoot release from NXP.
- 3. add

```
obj-$(CONFIG_CMD_BOOTAUX) += cmd_bootaux.o
```
to u-boot-f+s/common/Makefile at line 230

4. add

#define CONFIG\_IMX\_BOOTAUX

#define CONFIG\_CMD\_BOOTAUX

to u-boot-f+s/include/configs/fsimx6sx.h in section "M4 specific configuration"

5. add

#define M4\_BOOTROM\_BASE\_ADDR 0x007F8000

to u-boot-f+s/arch/arm/include/asm/arch-mx6/imx-regs.h

6. add

writel(stack, M4\_BOOTROM\_BASE\_ADDR);

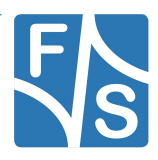

```
writel(pc, M4_BOOTROM_BASE_ADDR + 4);
src reg = (struct src *) SRC BASE ADDR;
setbits le32(&src req->scr, 0x00400000);
clrbits_le32(&src_reg->scr, 0x00000010);
```
<span id="page-21-2"></span>to u-boot-f+s/arch/arm/cpu/armv7/mx6/soc.c at line 377

7. To get the RPMsg examples up and running with Linux, you have to add the following function to u-boot-f+s/board/F+S/fsimx6sx/fsimx6sx.c:

```
/* Initialize the RAM banks and leave space for the two rpmsg 
vrings in between (exclude 0xBFFF0000 - 0xC00000000) */
void dram_init_banksize(void) 
{
DECLARE GLOBAL DATA PTR;
unsigned int size = qd\rightarrow\text{ram size};if (size > 0x40000000) {
qd->bd->bi-dram[1] .start = qd->ram base + 0x40000000;qd->bd->bi-dram[1].size = size - 0x40000000;size = 0x40000000;} else {
qd->bd->bi-dram[1].start = 0;qd->bd->bi-dram[1].size = 0;}
gd->bd->bi_dram[0].start = gd->ram_base;
qd-\frac{1}{d} dram[0].size = size - 0x10000;
}
```
This is needed since *dram\_init\_banksize()* initializes the whole DRAM before booting Linux which prevents the RPMsg driver from allocating it's shared memory.

# <span id="page-21-1"></span>**4.2 Modifying the Linux Device Tree**

#### <span id="page-21-0"></span>**4.2.1 Booting Cortex-A9 with Linux while Cortex-M4 is running**

To prevent kernel panics while booting the Cortex-A9 the following lines must be added to the device tree (efusa9x.dts/picocoma9x.dts) in section *&clks*:

```
fsl, shared-mem-addr = <0x91F000>;
```
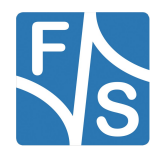

Configuration for Cortex-M4 usage

fsl, shared-mem-size =  $\langle 0x1000 \rangle$ ;

This will tell the Cortex-A9 which memory range will be shared between Cortex-A9 and Cortex-M4.

#### <span id="page-22-0"></span>**4.2.2 Shared clock for low power mode**

Some examples make use of the low power management feature of the Cortex-M4. The Cortex-A9 often takes part in this example by shutting down peripheral resources. Adding the following lines to *&clks* 

```
fsl, shared-clks-number = <0x23;
fsl,shared-clks-index = <IMX6SX_CLK_PLL2_BUS IMX6SX_CLK_PLL2_PFD0 
IMX6SX_CLK_PLL2_PFD2 IMX6SX_CLK_PLL3_USB_OTG 
IMX6SX_CLK_PLL3_PFD1 IMX6SX_CLK_PLL3_PFD2 
IMX6SX_CLK_PLL3_PFD3 IMX6SX_CLK_PLL4_AUDIO 
IMX6SX_CLK_PLL5_VIDEO 
IMX6SX_CLK_OCRAM IMX6SX_CLK_CAN1_SERIAL 
IMX6SX_CLK_CAN1_IPG IMX6SX_CLK_CAN2_SERIAL 
IMX6SX_CLK_CAN2_IPG IMX6SX_CLK_CANFD 
IMX6SX_CLK_ECSPI1 IMX6SX_CLK_ECSPI2 
MX6SX_CLK_ECSPI3 IMX6SX_CLK_ECSPI4 
IMX6SX_CLK_ECSPI5 IMX6SX_CLK_QSPI1 
IMX6SX_CLK_QSPI2 IMX6SX_CLK_SSI1 
IMX6SX_CLK_SSI2 IMX6SX_CLK_SSI3 
IMX6SX_CLK_UART_SERIAL IMX6SX_CLK_UART_IPG 
IMX6SX_CLK_PERIPH_CLK2_SEL IMX6SX_CLK_DUMMY 
IMX6SX_CLK_I2C1 IMX6SX_CLK_I2C2 
IMX6SX_CLK_I2C3 IMX6SX_CLK_I2C4 
IMX6SX_CLK_EPIT1 IMX6SX_CLK_EPIT2>;
```
will let you use the *SharedClk EnableNode()* function to tell the Cortex-A9 to NOT shut them down when running in low power mode.

#### **Remark**

If you do not need all of the peripherals shared for the Cortex-M4, feel free to just add those needed for your application.

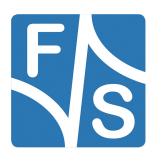

#### <span id="page-23-0"></span>**4.2.3 Protecting modules against reconfiguration**

Some examples for the Cortex-M4 need peripherals which might be reconfigured by booting up the Cortex-A9 with Linux.

To prevent this you should protect the module by disabling it in the Device Tree (efusa9x.dts/picocoma9x.dts). This can be done by changing the modules status by modifying

```
status = "okay";
```
to

status = "disabled";

This can be enhanced by using a *#define* with a *#if defined* block.

#### **Example**

To protect PWM6 against reconfiguration from the linux kernel you have to change the status in the section *&pwm6:*

```
pinctrl-names = "default";
pinctrl-0 = <&pinctrl_pwm6_0>;
```
status =  $"okay"$ ;

#### to

```
pinctrl-names = "default";
pinctr1-0 = <math>\langle\delta pinctr1\ pwm6\ 0\rangle;#if !defined(GPIO LED M4)
      status = "okay";
#else
      status = "disabled";
```
#### *#endif*

after that add a define to the efusa9x.dts/picocoma9x.dts:

#define GPIO LED M4 1

This will ensure that the GPIO is not configured as PWM6 if you boot the Linux kernel.

#### **Attention**

Since the examples use different modules you will get a detailed description which modules to disable in chapter 6 in the corresponding subchapter of the example (section "Changes needed").

*Note 3: Module disabling* 

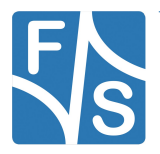

Configuration for Cortex-M4 usage

### <span id="page-24-0"></span>**4.2.4 Enabling RPMsg node**

To run the RPMsg examples you need to add the following section to enable the usage the RPMsg modules inside of Linux:

```
&rpmsg{
     status = "okay";
};
```
If you use the PicocCOMA9X, you additionally have to comment the following line out in the picocoma9x.dts:

```
#define CONFIG_PICOCOMA9X_AUDIO
```
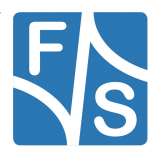

# <span id="page-25-2"></span>**5 General Modifications on FreeRTOS examples**

The files needed for general modifications (board.  $\star$ , pin  $\max.\star$ , etc.) can be found under FreeRTOS\_BSP\_iMX6SX\_F\_S\_VX.Y/examples/BOARD\_NAME.

## <span id="page-25-1"></span>**5.1 Changes in board.c**

F&S boards use a different input clock for the UART than NXP. So we changed line

DbgConsole\_Init(BOARD\_DEBUG\_UART\_BASEADDR, 24000000, 115200);

to

DbgConsole\_Init(BOARD\_DEBUG\_UART\_BASEADDR, 80000000, 115200);

We also removed unnecessary parts in *BOARD* ClockInit() and *dbg\_uart\_init()* since some of these settings were already covered by our Nboot.

## **5.2 Changes in board.h**

- <span id="page-25-0"></span>• We modified the *BOARD\_GPIO\_KEY\_\** and *BOARD\_GPIO\_LED\_\** defines to comply with our GPIOs on the board.
- The *BOARD\_ADC\_INPUT\_CHANNEL* was changed to Nr. 0 because there is no channel 3 connected to the goldfinger connector on the efusA9X.
- The pin mux configuration was a bit tedious, so we added a macro which can be used in conjunction with

/platform/devices/MCIMX6X/include/imx6sx\_iomuxc\_pins.h

which resembles a file from the Linux kernel to set the pad settings. This simplifies the setting of the pads and mux's in  $pin$  mux.c and leave the IOMUXC configuration coherent with the Linux ones used by the Cortex-A9

#### **Macro for setting the pad**

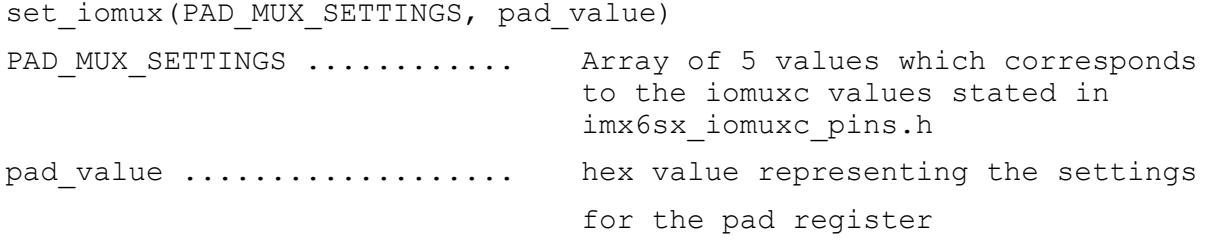

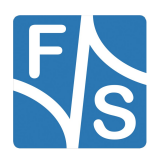

General Modifications on FreeRTOS examples

#### **Example**

```
/* Setting the TXD for UART1 */
set iomux(MX6SX_PAD_GPIO1_IO04_UART1_TX, 0x1B0B1);
```
This will set the UART1\_TX to 0x1B0B1 in the IOMUXC.

## <span id="page-26-4"></span>**5.3 Changes in gpio\_pins.c**

We added predefined GPIOs for the blinking imx \* and other demos. The unused ones were commented out since we modified the ported examples.

The *configure\_gpio\_pin()* was changed. This decision was made since this code seems a bit confusing; this part should be done in the pin mux.c because it's similar to setting the pads and mux's in the IOMUXC. We use the *set\_iomux()* macro in this function instead.

## <span id="page-26-3"></span>**5.4 Changes in gpio\_pins.h**

We modified the *gpio config* struct to reflect the changes made for the *configure\_gpio\_pin()* function.

Some of the *extern gpio config t* declarations were commented out since we changed the predefined GPIOs.

## <span id="page-26-2"></span>**5.5 Changes in pin\_mux.c**

Instead of setting the Pads, Mux's and everything else via the NXP defines we make use of the *set iomux()* macro described in [5.2](#page-25-0) [Changes in board.h](#page-25-0) to simplify the whole setup process.

We mainly changed the pads and mux's to the ones used on the efusA9X board from F&S.

# <span id="page-26-1"></span>**5.6 Changes for the RPMsg Protocol**

If you want to run the RPMsg examples or use the API for your own applications, follow the steps provided in chapter 4.1, section [7](#page-21-2) and chapter [4.2.4.](#page-24-0)

#### <span id="page-26-0"></span>**5.6.1 VRING allocation addresses**

On boards with less than 1GB RAM the hardcoded addresses for the VRING allocation won't fit, so you have to change them. This is done by calling the prepare.sh script described in the next chapter.

In /middleware/multicore/open-amp/porting/imx6sx\_m4/platform\_info.c

change

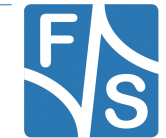

#define VRING0\_BASE 0xBFFF0000

#define VRING1\_BASE 0xBFFF8000

according to you RAM size, e.g. for 512 MB RAM:

#define VRING0\_BASE 0x9FFF0000

#define VRING1\_BASE 0x9FFF8000

#### **Attention**

Manually changing the VRING allocation address for the Cortex-M4 side is not needed any more. Use the prepare.sh script described in chapter ["6.1](#page-28-2) [Prepare.sh"](#page-28-2).

However, the allocation addresses on Linux side have to be changed manually according to the following lines

Note 4: RPMsg

```
In linux/arch/arm/mach-imx/imx_rpmsg.c change line 293 to 294
```
 $rpdev->vring[0] = 0xBFFF0000;$ 

 $rpdev->vring[1] = 0xBFFF8000;$ 

to the same value as in the platform info.c, e.g. for 512 MB RAM to

 $rpdev->vring[0] = 0x9FFF0000;$ 

 $rpdev->vring[1] = 0x9FFF8000;$ 

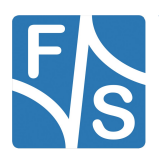

Building the examples

# <span id="page-28-0"></span>**6 Building the examples**

To simplify the process of building, configuring the examples and cleaning up we provide you with a set of bash scripts located in the root directory of the FreeRTOS BSP:

# <span id="page-28-2"></span>**6.1 Prepare.sh**

This script will configure board relevant settings and create symlinks to the board specific header files in examples/fsimx6sx. You can execute the script in your terminal by typing

./prepare.sh

and follow the instructions given by the cli:

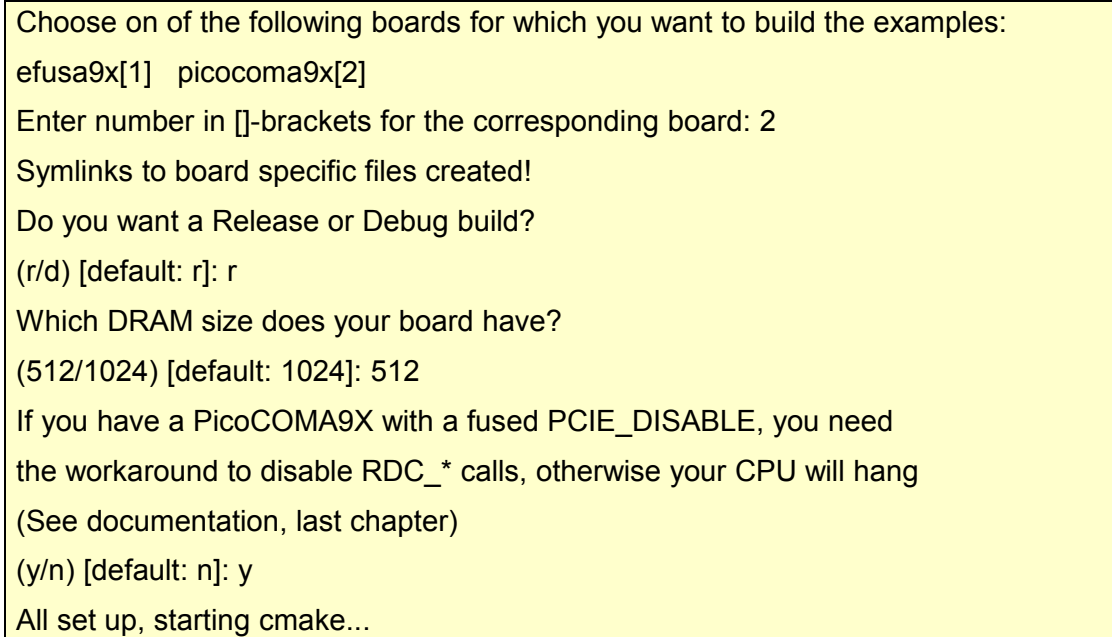

#### **Attention**

You might have to change the variable *PACKAGE\_PATH* inside of prepare.sh according to the location of the FreeRTOS BSP on your system!

Note 5: PACKAGE\_PATH in prepare.sh

### <span id="page-28-1"></span>**6.2 Make**

The prepare.sh script will configure and invoke *cmake* to generate a Makefile. After this, you can run

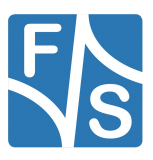

 $make -j4$ 

To build all examples located in examples/fsimx6sx and install the binaries to FreeR-TOS BSP\_iMX6SX\_F\_S\_Vx.y/bin/\$BOARD.

If you want to build a specific example just type

make -j4 *example\_name* && make install/fast

to build and install the binary of the choosen example.

Type

make help

for a list of possible examples for make.

## <span id="page-29-0"></span>**6.3 Clean.sh**

By executing

make clean-all

you can clean up all build files and binaries. This will be necessary if you make changes to the CmakeLists.txt in the root directory of the FreeRTOS BSP.

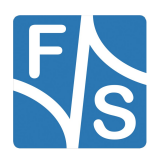

# <span id="page-30-2"></span>**7 FreeRTOS examples**

In this chapter we will provide you with necessary information on the demo and driver applications.

The "**Description**" will inform you about the demo's purpose.

In the "**Modifications made**" section you will find useful information if changes were made to certain files by F&S and the reason behind these changes.

"**Changes needed**" is the most important section. You will find the information necessary to successfully build and execute the examples here.

The last section, "**Execute binary**" will tell you the required steps to execute the image built.

# <span id="page-30-1"></span>**7.1 General build information**

To build any of the following examples, you have to switch in the corresponding armgcc folder by executing

```
cd 
FreeRTOS_BSP_iMX6SX_F_S_VX.Y/examples/BOARD_NAME/demo_apps/demo_n
ame/armgcc
```
where *X.Y* must be replaced by the packages version and *demo\_name* by the name of the demo folder you want to build.

Next, you have to execute

./clean.sh && ./build.sh && cp release/*demo\_name*.bin /*tftp\_dir*

where *demo* name must be replaced by the name of the demo application you have built and *tftp* dir by the path to your tftp folder.

#### **Remark**

Some of the demos/drivers have more subdirs so you might have to build more than one application or change the cd command stated above to match the directories location of the armgcc folder.

## <span id="page-30-0"></span>**7.2 Resetting the Cortex-M4 in UBoot**

If you use TFTP and change something in your application, it might seem convenient to only reset the Cortex-M4 instead of the whole board. This can be achieved by running the following code segment inside of the UBoot

seteny reset  $m4$  "mw.l 0x20D80000 0xA0481500; tftp \${m4 file}; cp.b \$loadaddr 0x7F8000 \$filesize; mw.l 0x20D8000 0xA0480508"

and then execute

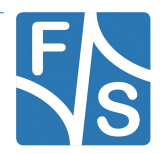

```
run reset_m4
```
to issue a Cortex-M4 Platform Reset, refetching the application from the TFTP server and reloading it on the Cortex-M4.

#### **Remark**

The *m4* file command must be defined for this to work.

### <span id="page-31-1"></span>**7.3 demo\_apps**

#### <span id="page-31-0"></span>**7.3.1 hello\_world**

#### **Description**

Just a simple application which prints a "hello world!" string on the Cortex-M4 side and echoing input back to the user if he is connected to the Cortex-M4 via UART.

#### **Modifications made**

Modified board.c; some clock settings are handled by the Nboot, so we removed the corresponding code.

#### **Changes needed**

If you want to run this example while booting the Cortex-A9, you have to disable the UART configuration in the Device Tree by changing the following line in *&uart3:*

status = "disabled";

#### **Execute binary**

#### Run

```
tftp hello world.bin; cp.b $loadaddr 0x7f8000 $filesize; bootaux
0x7f800
```
to start the example.

#### **Remark**

Since the rest of the examples also use the Cortex-M4 you might keep the UART3 disabled. Using direct addresses in UBoot seems a bit inconvenient. You should add

```
setenv m4 "tftp ${m4 file}; cp.b $loadaddr 0x7f8000 $filesize;
bootaux 0x7f8000
setenv m4 file "hello world.bin"
```
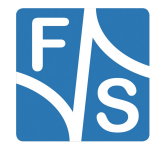

as environment variables to the UBoot to easily run them via

run m4

and change m4 file according to the example used.

#### <span id="page-32-1"></span>**7.3.2 hello\_world\_ocram**

#### **Description**

This example doesn't use the TCM but can be launched in OCRAM instead. Since F&S do not provide OCRAM chips on the efusa9x by default you have to use the L2-Cache as OCRAM to run the hello world ocram example.

#### **Modifications made**

Changed ORIGIN in /platform/devices/MCIMX6X/linker/gcc/MXIMX6X\_M4\_ocram.ld

from  $0 \times 00910$ XXX to  $0 \times 00980$ XXX so that the L2, if configured as OCRAM, can be used.

#### **Changes needed**

none

#### **Execute binary**

Run

mw.l 0x020e402c 0x2

to enable L2 as OCRAM and then start the M4 with

```
tftp hello world ocram.bin; cp.b $loadaddr 0x00980000 $filesize;
dcache flush; bootaux 0x00980000
```
#### <span id="page-32-0"></span>**7.3.3 hello\_world\_ddr**

#### **Description**

Works similar to hello world ocram except that it uses DDR instead of OCRAM.

#### **Modifications made**

none

#### **Changes needed**

none

#### **Execute binary**

Run

```
tftp hello world ddr.bin; cp.b $loadaddr 0x9ff00000 $filesize;
dcache flush; bootaux 0x9ff00000
```
#### <span id="page-33-1"></span>**7.3.4 hello\_world\_qspi**

This example wasn't ported because we do not offer a QSPI chip on the efusA9X and Pico-COMA9X.

If you want to run this example you have to port it by yourself.

#### <span id="page-33-0"></span>**7.3.5 blinking\_imx\_demo**

#### **Description**

By running this demo you can let a LED blink or print out '+' and '-' with different frequencies by pressing a key connected to gpioPwm5.

#### **Modifications made**

Changed BOARD GPIO KEY \* and BOARD GPIO LED \* in board.h to the gpios configured in gpio pins.c in ./examples/efusa9x.

#### Changed

configure gpio pin(BOARD GPIO KEY CONFIG);

to

set iomux(MX6SX\_PAD\_LCD1\_DATA23\_GPIO3\_IO\_24, 0x30B0);

```
set_iomux(MX6SX_PAD_LCD1_DATA22__GPIO3_IO_23, 0x30B0);
```
in hardware init.c.

#### **Changes needed**

If you do not want to connect a LED to gpioPwm6 you can change the line

#define BOARD\_GPIO\_LED\_CONFIG (&gpioPwm6)

to

#define BOARD\_GPIO\_LED\_CONFIG 0

If you want to boot the Cortex-A9, you need to follow the changes described in chapter [4.2.3](#page-23-0) [Protecting modules against reconfiguration.](#page-23-0)

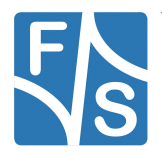

#### **Execute binary**

#### Run

```
setenv m4 file "blinking imx demo epit.bin"
run m4
```
in UBoot (see [7.3.1](#page-31-0) on how to set the environment variable  $m4$ ).

#### <span id="page-34-0"></span>**7.3.6 can\_wakeup**

#### **Description**

In this demo application you can see the low power management feature of the Cortex-M4 with CAN in stop-mode. The Cortex-M4 will enter stop-mode after the receiver program is running on the Cortex-M4 and the Cortex-A9 is booted up.

It's possible to send Cortex-A9 into suspend mode by entering

```
echo mem > /sys/power/state
```
<span id="page-34-1"></span>*Listing 1: suspend Cortex-A9*

inside of the Linux system and then start the transmitter program on the other board. This will wake up the Cortex-A9 while the Cortex-M4 is receiving the data sent.

For further information on how to set up the two boards consult the "Getting Started with FreeRTOS BSP for i.MX 6SoloX.pdf" located in the doc folder in the FreeRTOS BSP package.

#### **Modifications made**

Changed /armgcc/CMakeLists.txt to set CMAKE\_EXE\_LINKER\_FLAGS \* to TCM instead of the default QSPI. This makes it possible to run the program directly on the Cortex-M4 memory.

#### **Changes needed**

We modified the package to use CAN2 instead of the default CAN1. Connect the cables to the corresponding pins on both boards according to [Table 4\(](#page-15-2)efusA9X) or [Table 5\(](#page-15-1)PicoCO-MA9X).

Additionally, you have to disable  $\&flexcan1$  and/or  $&flexcan2$  in the Device Tree by

changing

```
status = okay
```
to

```
status = disabled
```
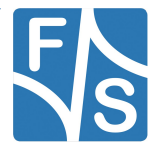

or protect them like stated in chapter "4.2.3 Protecting modules against reconfiguration[\(17\)](#page-23-0)"

#### **Execute binary**

#### Run

mw.w 0x0091f000 0x0 4; dcache flush

to clear the shared memory magic numbers and then

```
setenv m4 file "can wakeup rx.bin"
run m4; boot
```
on board one. After the Cortex-A9 has booted up, you can execute [Listing 1](#page-34-1) on board 1 and change to board 2 and run

```
setenv m4 file "can wakeup tx.bin"
run m4
```
You should see sent and received packets on both Cortex-M4 Screens and the Cortex-A9 woken up.

#### <span id="page-35-0"></span>**7.3.7 func\_gen**

#### **Description**

Just an utility application for the gpio\_toggle demo.

#### **Modifications made**

-

#### **Changes needed**

*BOARD GPIO LED* provides the output signal

#### **Execute binary**

#### Simply Execute

```
setenv m4 file "func gen.bin"
run m4
```
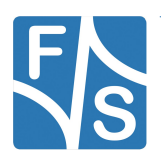

### <span id="page-36-1"></span>**7.3.8 gpio\_toggle**

#### **Description**

A demo created by F&S to show the benefits for the real-time aspect of the I.MX6 SoCs. The demo uses *BOARD\_GPIO\_KEY* as an interrupt-configured input GPIO and *BOARD* GPIO LED as a normal output GPIO. Whenever a high signal is detected on the *KEY*, the *LED* pin will toggle. This can be used to measure jitter between the two pins.

#### **Modifications made**

```
-
```
#### **Changes needed**

Connect a dupont cable with a function generator or the *BOARD\_GPIO\_LED* pin from another board which runs the func\_gen example and the *BOARD\_GPIO\_KEY* from the board which runs this example.

The toggled signal will be provided under the *BOARD\_GPIO\_LED* pin.

Refer to [Table 2](#page-13-2) and [Table 3](#page-14-1) for pin connection information.

#### **Execute binary**

After preparing the board and GPIO connections, you should run

```
setenv m4 file "gpio toggle.bin"
run m4
```
### <span id="page-36-0"></span>**7.3.9 i2c\_extension\_board\_demo**

#### **Description**

This demo shows how to use I2C to control devices via master/slave-communication. The demo was designed by F&S to use the I2C Extension Board with FreeRTOS and a PCA9555 driver provided by F&S instead of onboard sensors. You can choose between a polling and interrupt demo on boot up.

#### **Modifications made**

A PCA9555 driver was implemented by F&S, the main.c was also reworked to communicate with the I2C Extension Board. The key for switching the LEDs has been debounced.

#### **Changes needed**

You have to connect the I2C pins on the StarterKit with the corresponding ones on the I2C Extension Board:

I2C-Clk with SCL,

I2C-Irq with INT and

I2C-Dat with SDA.

Refer to [Table 8\(](#page-16-2)efusA9X), [Table 9\(](#page-16-1)PicoCOMA9X) and [Table 10\(](#page-17-0)I2C Extension Board) for locating the connection pins on the two boards.

If you want to try the interrupt demo you will need to connect a button to the default *BOARD\_GPIO\_KEY*. See [Table 2](#page-13-2) for more information on GPIO pins.

#### **Execute binary**

Connect the pins on the I2C Extension Board and the StarterKit like stated in the paragraph above and run

```
setenv m4 file "i2c extension demo imx6sx.bin"
run m4
```
After the demo launched you will get the following screen:

```
---------- i.MX 6SoloX i2c extension board example -----------
Please select the i2c demo you want to run:
[1].PCA9555 I2C Extension Board Polling Demo
[2].PCA9555 I2C Extension Board Interrupt Demo
---------------------------------------------
```
Now you can choose between a polling and interrupt version by pressing the corresponding key on the keyboard.

If you press '1', you will get

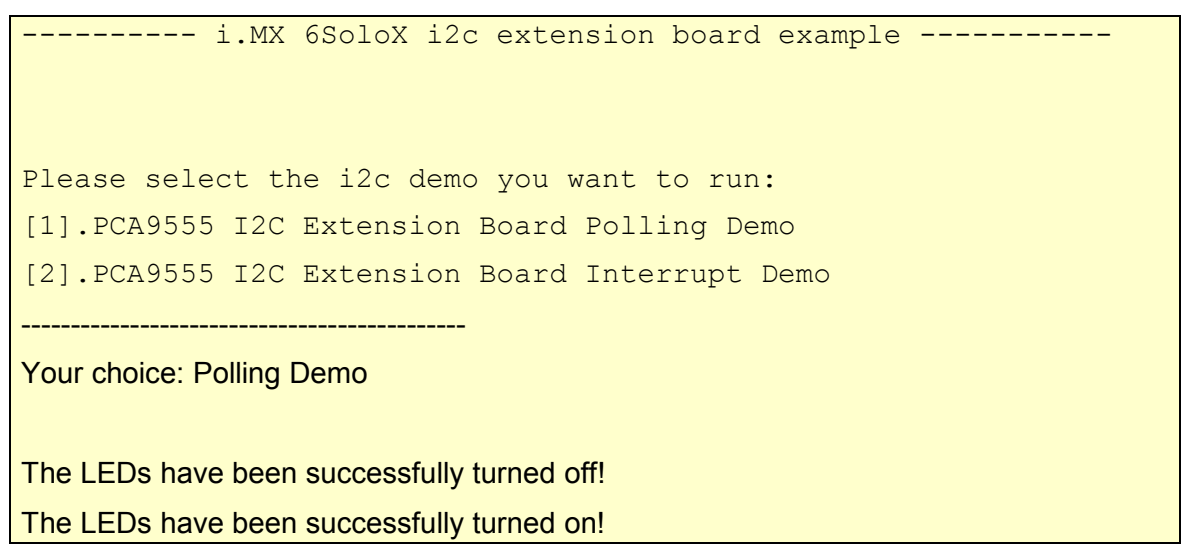

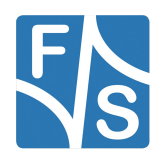

The LEDs have been successfully turned off!

The LEDs have been successfully turned on!

The LEDs have been successfully turned off!

And the LEDs on the I2C Extension board will be toggled every 1 s.

If you press '2', you will get

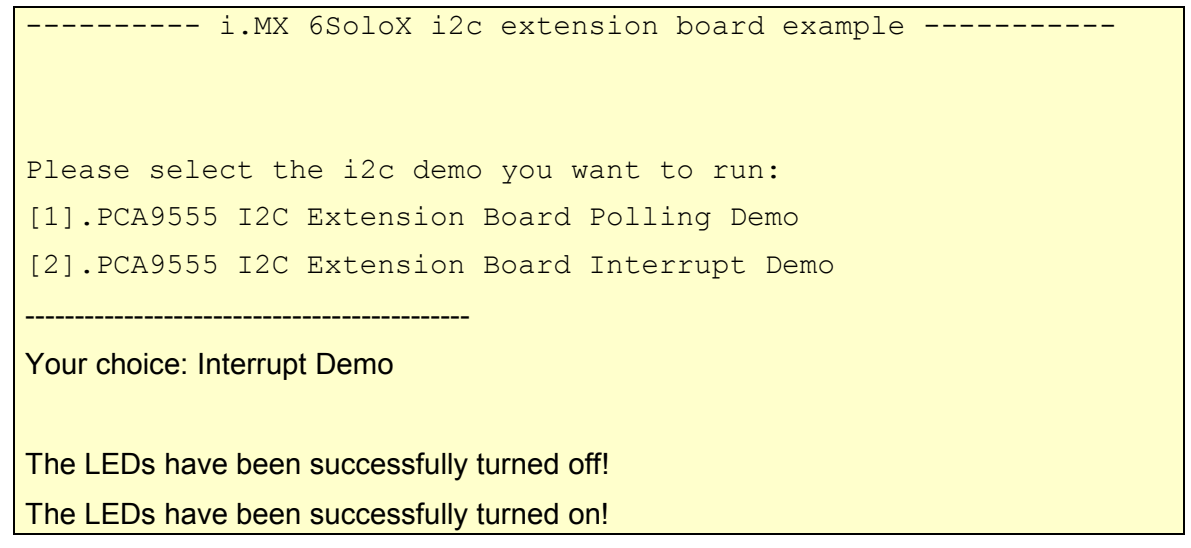

And the LEDs will be toggled if you press the button connected to the *gpioPwm5*.

### <span id="page-38-0"></span>**7.3.10 periodic\_wfi\_tcm**

#### **Description**

This demo also highlights the low power management feature of the Cortex-M4 by setting himself in sleep mode, informing Cortex-A9 about its power state who then can shut down all peripherals which are not needed.

#### **Modifications made**

Commented out lines 222 to 223 in main.c since the demo now uses TCM instead of QSPI.

```
Changed CMAKE EXE LINKER FLAGS * to use *tcm lowpower.ld instead of
*qspi2b.ld
```
#### **Changes needed**

none

**Execute binary**

Run

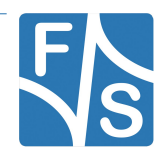

```
setenv m4 file "periodic wfi.bin"
run m4
```
to kick off the demo.

#### <span id="page-39-0"></span>**7.3.11 pingpong\_bm**

#### **Description**

The Master peer on Linux side sends an integer to the Cortex-M4 application, which adds one and transfers it back. This demo works on bare metal base.

#### **Modifications made**

#### Added

LMEM\_FlushSystemCache(LMEM) ;

LMEM InvalidateSystemCache(LMEM) ;

to middleware/multicore/open-amp/rpmsg/rpmsg\_core.c, multicore/openamp/porting/env/bm/rpmsg\_porting.c/ and rtos/FreeRTOS/Source/queue.c

#### **Changes needed**

You might have to change the allocation address for the VRINGs and the *BOARD\_SIZE*. See chapter [5.6](#page-26-1) for more information.

#### **Execute binary**

First run

```
setenv m4 file "rpmsg_pingpong_bm_example.bin"
```
run m4; boot

then wait for Linux OS to finish booting. Log in, then type

modprobe imx\_rpmsg\_pingpong

to load the pingpong master side module. After this you should see

```
Get Data From Master Side : 0
Get Data From Master Side : 2
Get Data From Master Side : 4
```
on Cortex-M4 and

```
get 1 (src: 0x0)
get 3 (src: 0x0)
get 5 (src: 0x0)
```
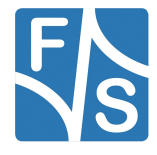

on Cortex-A9 side.

#### <span id="page-40-0"></span>**7.3.12 pingpong\_freertos**

#### **Description**

The Master peer on Linux side sends an integer to the Cortex-M4 application, which adds one and transfers it back. The FreeRTOS RPMsg API is used here.

#### **Modifications made**

See Modifications made in subchapter [7.3.11.](#page-39-0)

#### **Changes needed**

You might have to change the allocation address for the VRINGs and the *BOARD\_SIZE*. See chapter [5.6](#page-26-1) for more information.

#### **Execute binary**

First run

```
setenv m4 file "rpmsg pingpong freertos example.bin"
run m4; boot
```
then wait for Linux OS to finish booting. Log in, then type

modprobe imx\_rpmsg\_pingpong

to load the pingpong master side module. After this you should see

```
Get Data From Master Side : 0
Get Data From Master Side : 2
Get Data From Master Side : 4
```
on Cortex-M4 and

```
get 1 (src: 0x0)
get 3 (src: 0x0)
get 5 (src: 0x0)
```
on Cortex-A9 side.

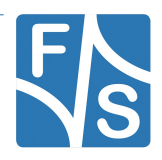

#### <span id="page-41-1"></span>**7.3.13 str\_echo\_bm**

#### **Description**

This demo demonstrate the RPMsg extension API by creating a channel from Cortex-A9 to Cortex-M4 via /dev/ttyRPMSG. After initialization, you can enter a string which then will be replied back and can be read from /dev/ttyRPMSG. This demo works on bare metal base.

#### **Modifications made**

See Modifications made in subchapter [7.3.11.](#page-39-0)

#### **Changes needed**

You might have to change the allocation address for the VRINGs. See chapter [5.6](#page-26-1) for more information.

#### **Execute binary**

First run

```
setenv m4 file "rpmsg_str_echo_bm_example.bin"
```
run m4; boot

then wait for Linux OS to finish booting. Log in, then type

modprobe imx\_rpmsg\_tty

to load the tty master side module.

Now you can echo content via /dev/ttyRPMSG to the Cortex-M4, which then will reply this back to said device:

echo 'Test' > /dev/ttyRPMSG && read x < /dev/ttyRPMSG && echo \$x

This will send the string "Test" to the Cortex-M4, read out /dev/ttyRPMSG again to a variable and print this in the terminal.

#### <span id="page-41-0"></span>**7.3.14 str\_echo\_freertos**

#### **Description**

This demo demonstrate the FreeRTOS RPMsg extension API by creating a channel from Cortex-A9 to Cortex-M4 via /dev/ttyRPMSG. After initialization, you can enter a string which then will be replied back and can be read from /dev/ttyRPMSG. This demo uses the FreeR-TOS RPMsg API.

#### **Modifications made**

See Modifications made in subchapter [7.3.11.](#page-39-0)

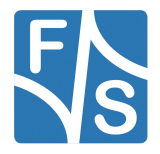

#### **Changes needed**

You might have to change the allocation address for the VRINGs. See chapter [5.6](#page-26-1) for more information.

#### **Execute binary**

First run

```
setenv m4 file "rpmsg_str_echo_freertos_example.bin"
```
run m4; boot

then wait for Linux OS to finish booting. Log in, then type

modprobe imx\_rpmsg\_tty

to load the tty master side module.

Now you can echo content via /dev/ttyRPMSG to the Cortex-M4, which then will reply this back to said device:

echo 'Test' > /dev/ttyRPMSG && read x < /dev/ttyRPMSG && echo \$x

This will send the string "Test" to the Cortex-M4, read out /dev/ttyRPMSG again to a variable and print this in the terminal.

#### <span id="page-42-0"></span>**7.3.15 sema4\_demo**

#### **Description**

Simple demo which shows how to implement a multicore mutex without spinning with CPU.

#### **Modifications made**

none

#### **Changes needed**

none

#### **Execute binary**

Run

```
setenv m4 file "sema4 demo.bin"
run m4
```
to kick off the demo.

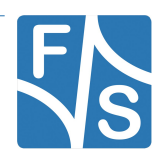

#### <span id="page-43-3"></span>**7.3.16 sensor\_demo**

This example wasn't ported because the efusA9X does not provide any onboard sensors.

You can still find the demo in

/examples/efusa9x/demo\_apps/not\_tested/sensor\_demo,

but you should use the i2c extension board demo with the I2C Extension Board from F&S instead.

## <span id="page-43-2"></span>**7.4 driver\_examples**

#### <span id="page-43-1"></span>**7.4.1 adc\_imx6sx**

#### **Description**

This example demonstrate the usage of the ADC on the efusA9X by measuring the AD input on the ADC1\_IN0, converting and printing the result every 5 second to the console.

#### **Modifications made**

none

#### **Changes needed**

The efusA9X does not have the RN3 resistor network (22R) connected on the board by default, so keep in mind to add this if you want to run the example.

#### **Execute binary**

Run

```
setenv m4 file "adc imx6sx example.bin"
run m4
```
#### <span id="page-43-0"></span>**7.4.2 ecspi\_interrupt**

#### **Description**

In this example the master board transfers an array to the slave board, which is then send back to the master. This demo uses interrupts.

#### **Modifications made**

Inserted function calls

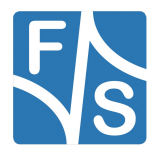

ECSPI\_SetDataInactiveState(BOARD\_ECSPI\_MASTER\_BASEADDR, BOARD\_ECSPI\_MASTER\_CHANNEL, ecspiDataLineStayLow);

and

```
ECSPI_SetDataInactiveState(BOARD_ECSPI_SLAVE_BASEADDR,
BOARD ECSPI SLAVE CHANNEL, ecspiDataLineStayLow);
```
to the master and slave main.c to keep MOSI low between assertion of CS and starting og the clock.

#### **Changes needed**

You have to connect the masters MOSI, MISO, CLK and CS1 ping with their counterparts on the slave board (MOSI  $\rightarrow$  MOSI, MISO  $\rightarrow$  MISO, CLK  $\rightarrow$  CLK and CS1  $\rightarrow$  CS1).

Refer to [Table 6\(](#page-15-3)efusA9X) and [Table 7\(](#page-16-3)PicoCOMa9X) for the correct pins.

#### **Execute binary**

First run

setenv m4 file "ecspi\_interrupt\_master\_example.bin"

run m4

on the master board. Wait for the following line to appear on the terminal connected to the Cortex-M4:

Press "s" when spi slave is ready.

Now connect to the slave board and run

```
setenv m4 file "ecspi interrupt_slave_example.bin"
run m4
```
If the demo kicks off on the slave board, press "s" on the terminal connected to the masters board Cortex-M4. Now you should see data transmitted between the two boards.

#### <span id="page-44-0"></span>**7.4.3 ecspi\_polling**

#### **Description**

In this example the master board transfers an array to the slave board, which is then send back to the master. This demo uses the polling mode for achieving it's goal.

#### **Modifications made**

Inserted function calls

```
ECSPI_SetDataInactiveState(BOARD_ECSPI_MASTER_BASEADDR,
BOARD ECSPI MASTER CHANNEL, ecspiDataLineStayLow);
```
and

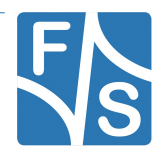

```
ECSPI_SetDataInactiveState(BOARD_ECSPI_SLAVE_BASEADDR,
BOARD_ECSPI_SLAVE_CHANNEL, ecspiDataLineStayLow);
```
to the master and slave main.c to keep MOSI low between assertion of CS and starting og the clock.

#### **Changes needed**

See [7.4.2](#page-43-0) ecspi interrupt for information on wiring the two boards.

#### **Execute binary**

First run

```
setenv m4_file "ecspi_polling_master_example.bin"
```
run m4

on the master board. Wait for the following line to appear on the terminal connected to the Cortex-M4:

Press "s" when spi slave is ready.

Now connect to the slave board and run

```
setenv m4 file "ecspi polling slave example.bin"
```
run m4

If the demo kicks off on the slave board, press "s" on the terminal connected to the masters board Cortex-M4. Now you should see data transmitted between the two boards.

#### **Attention**

There is a bug inside the iMX6 which prevents the usage of burstlengths greater than [(32  $*$  n) + 1], so don't set it to more than 32!

Note 6: Maximum Burstlength

#### <span id="page-45-0"></span>**7.4.4 epit**

#### **Description**

Simple application demonstrating two different EPIT instances (EPIT1 and EPIT2) cathing each others counter every 0.5 s.

#### **Modifications made**

none

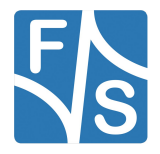

#### **Changes needed**

none

#### **Execute binary**

#### Run

```
setenv m4 file "epit example.bin"
run m4
```
to kick off the demo.

### <span id="page-46-1"></span>**7.4.5 flexcan\_loopback\_epit**

#### **Description**

This example demonstrates the FlexCAN module loopback operating mode by sending data from the tx message buffer to its own rx message buffer.

#### **Modifications made**

none

#### **Changes needed**

Disable &flexcan1 and/or &flexcan2 in the Device Tree by changing

 $status = okay$ 

to

status = disabled

in efusa9x.dts if you want to boot up the Cortex-A9 parallel to the Cortex-M4.

#### **Execute binary**

Run

```
setenv m4 file "flexcan loopback epit example.bin"
run m4
```
### <span id="page-46-0"></span>**7.4.6 flexcan\_network\_epit**

#### **Description**

Like in the can wakeup demo this one will send data packets over the CAN bus between two boards.

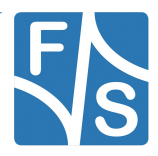

#### **Modifications made**

none

#### **Changes needed**

Please refer to [Table 4\(](#page-15-2)efusA9X) or [Table 5\(](#page-15-1)PicoCOMA9X) for the necessary pin configurations.

Connect CAN \* TX to the corresponding CAN \* TX on the second board and do the same with CAN \* RX.

You need to compile two versions of the software. The first one need

#define NODE 1

the other must be built with

#define NODE 2

```
Save each *.bin under a different name (like
flexcan network epit example b1.bin) before transfering them to the boards RAM.
```
#### **Execute binary**

Run

```
setenv m4 file "flexcan network epit example b1.bin"
run m4
```
on board 1 and

```
setenv m4 file "flexcan network epit example b2.bin"
run m4
```
on the other one.

#### <span id="page-47-0"></span>**7.4.7 gpio\_imx**

#### **Description**

This simple application shows how to use LED, buttons, etc. connected to the board via the GPIO interface.

#### **Modifications made**

Changed

```
configure qpio pin(BOARD GPIO KEY CONFIG);
```
to

```
set iomux(MX6SX_PAD_LCD1_DATA23_GPIO3_IO_24, 0x30B0);
set_iomux(MX6SX_PAD_LCD1_DATA22__GPIO3_IO_23, 0x30B0);
```
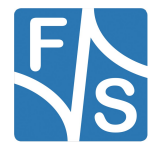

#### **Changes needed**

Connect a LED and a Button to the GPIOs configured in Table 1 (see [7\)](#page-13-2).

*BOARD\_GPIO\_KEY\_CONFIG* and *BOARD\_GPIO\_LED\_CONFIG* must be properly configured (see "Changes Needed" in [27\)](#page-33-0).

#### **Execute binary**

Run

```
setenv m4 file "gpio imx example.bin"
run m4
```
### <span id="page-48-0"></span>**7.4.8 i2c\_interrupt\_extension\_board\_imx6sx**

#### **Description**

A sample application which uses the FreeRTOS I2C API to let the board communicate as a master with other i2c slaves. It will configure the I2C Extension Board via I2C and then start a chaser light on it to check if the configuration was successful. This application uses interrupts.

#### **Modifications made**

Used the i2c interrupt sensor imx6sx as a template and changed the purpose and functionality.

#### **Changes needed**

See [7.3.9](#page-36-0) i2c extension board demo, section "Changes Needed" and [Table 8\(](#page-16-2)efusA9X), [Table 9\(](#page-16-1)PicoCOMA9X) and [Table 10\(](#page-17-0)I2C Extension Board) for the required pin connections for the I2C bus.

#### **Execute binary**

Connect the pins as stated in "Changes needed", then run

```
setenv m4_file 
"i2c imx interrupt extension board imx6sx example.bin"
run m4
```
to kick of the demo. You will see the following screen and a chaser light on the I2C Extension Board, which goes from the left to the right LED and then vice versa:

```
+++++++++++++++ I2C Send/Receive interrupt Example ++++++++++++++
This example will configure the i2c extension board through I2C 
Bus
```
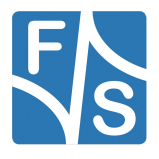

and run a chaser light to see if the i2c extension board was properly configured. [1]. Initialize the I2C module with initialize structure. [2]. Clear input data polarity, so that it will be retained [3]. Configure Ports as outputs [4]. Set PCA9555 output port 1 to 0x1 [5]. Start chaser light Example finished!!!

#### <span id="page-49-0"></span>**7.4.9 i2c\_polling\_extension\_board\_imx6sx**

#### **Description**

A sample application which uses the FreeRTOS I2C API to let the board communicate as a master with other i2c slaves. It will configure the I2C Extension Board via I2C and then start a chaser light on it to check if the configuration was successful. This application uses polling.

#### **Modifications made**

Used the i2c interrupt sensor  $imx6sx$  as a template and changed the purpose and functionality.

#### **Changes needed**

See [7.3.9](#page-36-0) i2c extension board demo, section "Changes Needed" and [Table 8\(](#page-16-2)efusA9X), [Table 9\(](#page-16-1)PicoCOMA9X) and [Table 10\(](#page-17-0)I2C Extension Board) for the required pin connections for the I2C bus.

#### **Execute binary**

Connect the pins as stated in "Changes needed", then run

```
setenv m4_file 
"i2c_imx_polling_extension_board_imx6sx_example.bin"
run m4
```
to kick of the demo. You will see the following screen and a chaser light on the I2C Extension Board, which goes from the left to the right LED and then vice versa:

```
+++++++++++++ I2C Send/Receive polling Example ++++++++++++++++
This example will configure the i2c extension board through I2C 
Bus
```
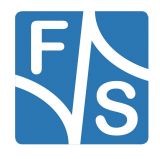

```
and run a chaser light to see if the i2c extension board was 
properly configured. 
[1]. Initialize the I2C module with initialize structure. 
[2]. Clear input data polarity, so that it will be retained
[3]. Configure Ports as outputs
[4]. Set PCA9555 output port 1 to 0x1
[5]. Start chaser light
Example finished!!!
```
### <span id="page-50-2"></span>**7.4.10 i2c\_interrupt\_sensor\_imx6sx**

This example wasn't ported because the efusA9X does not provide any onboard sensors.

You can still find the demo in

```
/
examples/efusa9x/driver examples/not tested/i2c interrupt sensor imx
6sx,
```
but you should use the i2c interrupt extension board imx6sx with the I2C Extension Board from F&S instead.

### <span id="page-50-1"></span>**7.4.11 i2c\_polling\_sensor\_imx6sx**

See "6.2.8 i2c\_interrupt\_sensor\_imx6sx" for more information.

Use i2c polling extension board imx6sx instead.

### <span id="page-50-0"></span>**7.4.12 uart\_polling**

#### **Description**

This example works similar to the hello world one except that it only echos input and uses a polling interface.

#### **Modifications made**

none

#### **Changes needed**

If you want to run this example while booting the Cortex-A9, you have to disable the UART configuration in the Device Tree by changing the following line in *&uart3:*

#### status = "disabled";

#### **Execute binary**

#### Run

```
setenv m4 file "uart imx polling example.bin"
```
run m4

### <span id="page-51-1"></span>**7.4.13 uart\_interrupt**

#### **Description**

This example works similar to the hello\_world one except that it only echos input

and uses interrupts.

#### **Modifications made**

none

#### **Changes needed**

If you want to run this example while booting the Cortex-A9, you have to disable the UART configuration in the Device Tree by changing the following line in *&uart3:*

status = "disabled";

#### **Execute binary**

Run

```
setenv m4 file "uart imx interrupt example.bin"
run m4
```
#### <span id="page-51-0"></span>**7.4.14 wdog\_imx**

#### **Description**

Simple demo which enables WDOG with 1.5s timeout and a interrupt is triggered to refresh the WDOG timer four times.

#### **Modifications made**

none

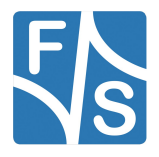

#### **Changes needed**

none

#### **Execute binary**

#### Run

```
setenv m4_file "wdog_imx_example.bin"
run m4
```
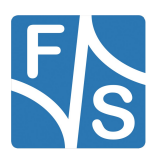

# <span id="page-53-3"></span>**8 Appendix**

# <span id="page-53-2"></span>**List of Figures**

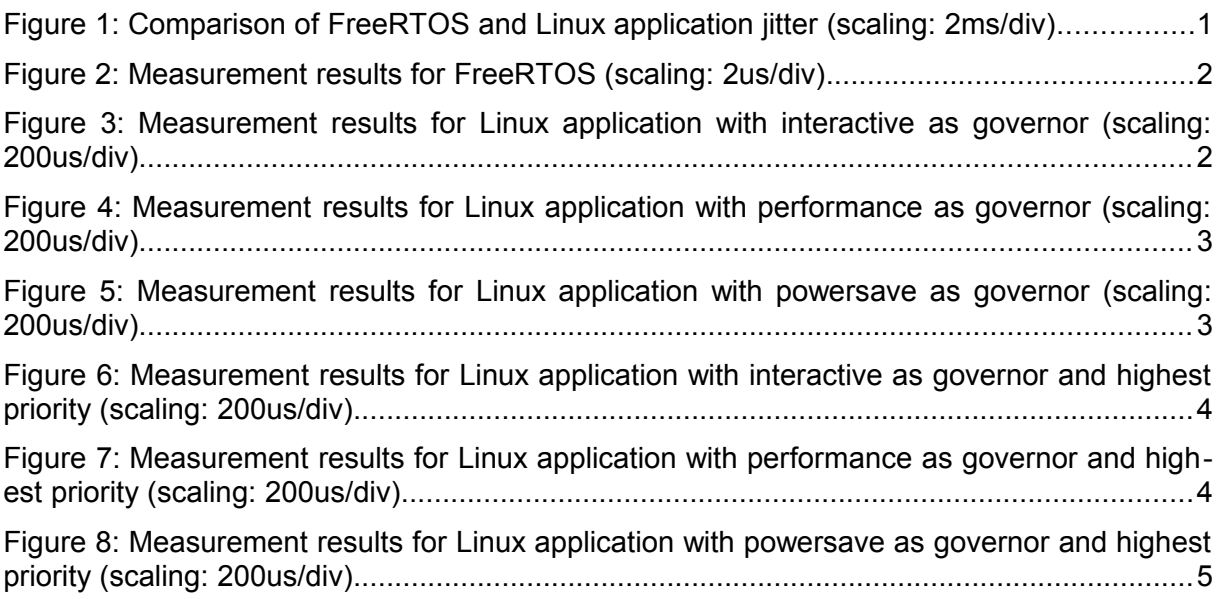

# <span id="page-53-1"></span>**List of Tables**

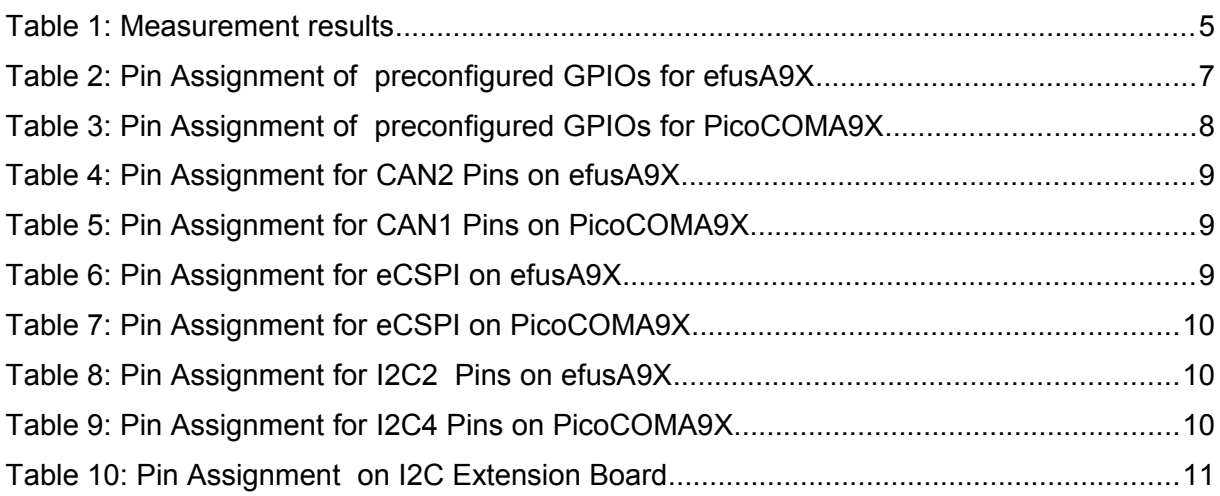

# <span id="page-53-0"></span>**Listings**

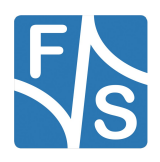

#### Appendix

Listing 1: suspend Cortex-A9................................................................................................28

## <span id="page-54-2"></span>**Known Issues**

As stated in the IMX6SXCE, Rev. 1 from 04/2016, there is an issue with some of the I.MX6 SoloX chips solded on the PicoCOMA9X. This prevents the usage of all RDC<sup>\*</sup> calls from the FreeRTOS API, otherwise the Cortex-A9 or Cortex-M4 will hang.

This occur on chips with date code lesser than 1524. Apparently, there is no known solution to this problem. Contact F&S for more information.

See [http://cache.freescale.com/files/32bit/doc/errata/IMX6SXCE.pdf?fasp=1&WT\\_TYPE=Er](http://cache.freescale.com/files/32bit/doc/errata/IMX6SXCE.pdf?fasp=1&WT_TYPE=Errata&WT_VENDOR=FREESCALE&WT_FILE_FORMAT=pdf&WT_ASSET=Documentation&fileExt=.pdf)[rata&WT\\_VENDOR=FREESCALE&WT\\_FILE\\_FORMAT=pdf&WT\\_ASSET=Documentation&](http://cache.freescale.com/files/32bit/doc/errata/IMX6SXCE.pdf?fasp=1&WT_TYPE=Errata&WT_VENDOR=FREESCALE&WT_FILE_FORMAT=pdf&WT_ASSET=Documentation&fileExt=.pdf) [fileExt=.pdf](http://cache.freescale.com/files/32bit/doc/errata/IMX6SXCE.pdf?fasp=1&WT_TYPE=Errata&WT_VENDOR=FREESCALE&WT_FILE_FORMAT=pdf&WT_ASSET=Documentation&fileExt=.pdf) for a detailed description on this.

## <span id="page-54-1"></span>**Third Party Agreement from Real Time Engineers Ltd.**

Any FreeRTOS source code, whether modified or in its original release form, or whether in whole or in part, can only be distributed by you under the terms of version 2 of the GNU General Public License plus this exception. An independent module is a module which is not derived from or based on FreeRTOS.

Clause 1: Linking FreeRTOS with other modules is making a combined work based on FreeRTOS. Thus, the terms and conditions of the GNU General Public License V2 cover the whole combination

As a special exception, the copyright holders of FreeRTOS give you permission to link FreeRTOS with independent modules to produce a statically linked executable, regardless of the license terms of these independent modules, and to copy and distribute the resulting executable under terms of your choice, provided that you also meet, for each linked independent module, the terms and conditions of the license of that module. An independent module is a module which is not derived from or based on FreeRTOS.

Clause 2: FreeRTOS may not be used for any competitive or comparative purpose, including the publication of any form of run time or compile time metric, without the express permission of Real Time Engineers Ltd. (this is the norm within the industry and is intended to ensure information accuracy).

## <span id="page-54-0"></span>**Important Notice**

The information in this publication has been carefully checked and is believed to be entirely accurate at the time of publication. F&S Elektronik Systeme assumes no responsibility, however, for possible errors or omissions, or for any consequences resulting from the use of the information contained in this documentation.

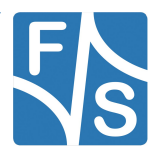

F&S Elektronik Systeme reserves the right to make changes in its products or product specifications or product documentation with the intent to improve function or design at any time and without notice and is not required to update this documentation to reflect such changes.

F&S Elektronik Systeme makes no warranty or guarantee regarding the suitability of its products for any particular purpose, nor does F&S Elektronik Systeme assume any liability arising out of the documentation or use of any product and specifically disclaims any and all liability, including without limitation any consequential or incidental damages.

Products are not designed, intended, or authorised for use as components in systems intended for applications intended to support or sustain life, or for any other application in which the failure of the product from F&S Elektronik Systeme could create a situation where personal injury or death may occur. Should the Buyer purchase or use a F&S Elektronik Systeme product for any such unintended or unauthorised application, the Buyer shall indemnify and hold F&S Elektronik Systeme and its officers, employees, subsidiaries, affiliates, and distributors harmless against all claims, costs, damages, expenses, and reasonable attorney fees arising out of, either directly or indirectly, any claim of personal injury or death that may be associated with such unintended or unauthorised use, even if such claim alleges that F&S Elektronik Systeme was negligent regarding the design or manufacture of said product.

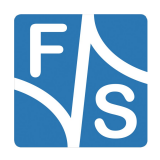